HT-F4500 HT-F4530H HT-F4550

# 5.1CH Blu-ray™ Home Entertainment System user manual

# imagine the possibilities

Thank you for purchasing this Samsung product. To receive more complete service, please register your product at www.samsung.com/register

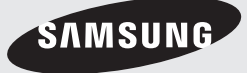

# Safety Information

# **Warning**

TO REDUCE THE RISK OF ELECTRIC SHOCK, DO NOT REMOVE THE COVER (OR BACK).

NO USER-SERVICEABLE PARTS ARE INSIDE. REFER SERVICING TO QUALIFIED SERVICE PERSONNEL.

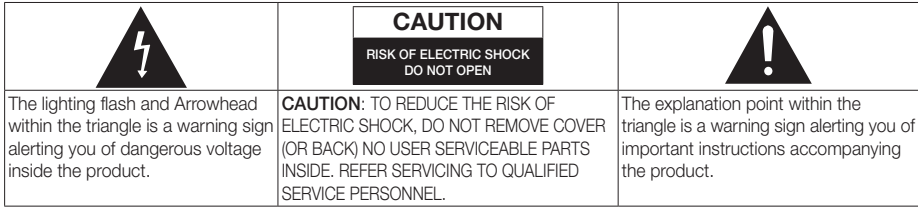

# WARNING

• To reduce the risk of fire or electric shock, do not expose this appliance to rain or moisture.

# CLASS 1 LASER PRODUCT

This Compact Disc player is classified as a CLASS 1 LASER product. Use of controls, adjustments or performance of procedures other than those specified herein may result in hazardous radiation exposure. Complies with 21CFR 1040.10 except for deviations pursuant to Laser Notice No. 50, dated June 24, 2007.

### DANGER :

• VISIBLE AND INVISIBLE LASER RADIATION WHEN OPEN. AVOID DIRECT EXPOSURE TO BEAM. (FDA 21 CFR)

### CAUTION :

- CLASS 3B VISIBLE AND INVISIBLE LASER RADIATION WHEN OPEN. AVOID EXPOSURE TO THE BEAM (IEC 60825-1)
- THIS PRODUCT UTILIZES A LASER. USE OF CONTROLS OR ADJUSTMENTS OR PERFORMANCE OF PROCEDURES OTHER THAN THOSE SPECIFIED HEREIN MAY RESULT IN HAZARDOUS RADIATION EXPOSURE. DO NOT OPEN COVER AND DO NOT REPAIR YOURSELF. REFER SERVICING TO QUALIFIED PERSONNEL.

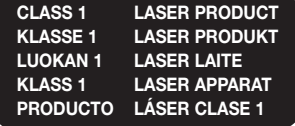

٠

# **Disc Storage & Management**

- Holding Discs
	- Fingerprints or scratches on a disc may reduce sound and picture quality or cause skipping.
	- Avoid touching the surface of a disc where data has been recorded.
	- Hold the disc by the edges so that fingerprints will not get on the surface.
	- Do not stick paper or tape on the disc.
- Cleaning Discs
	- If you get fingerprints or dirt on a disc, clean it with a mild detergent diluted in water and wipe with a soft cloth.

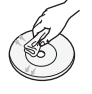

- When cleaning, wipe gently from the inside to the outside of the disc.
- Disc Storage
	- Do not keep in direct sunlight.
	- Keep in a cool ventilated area.
	- Keep in a clean protection jacket and store vertically.

# **Handling Cautions**

- Do not expose this apparatus to dripping or splashing. Do not put objects filled with liquids, such as vases, on the apparatus.
- To turn this apparatus off completely, you must pull the power plug out of the wall socket. Consequently, the power plug must be easily and readily accessible at all times.
- Do not touch the power plug with a wet hand. It can cause an electric shock.
- Do not plug multiple electric devices into the same wall socket. Overloading a socket can cause it to overheat, resulting in a fire.
- Maintenance of the Cabinet
	- Before connecting other components to this product, be sure to turn them off.
	- If you move your product suddenly from a cold place to a warm place, condensation may occur on the operating parts and lens and cause abnormal disc playback. If this occurs, unplug the product, wait for two hours, and then connect the plug to the power outlet. Then, insert the disc, and try to play back again.
- If the product makes an abnormal noise or produces a burning smell or smoke, turn off the power switch immediately and disconnect the power plug from the wall outlet. Then, contact the nearest customer service centre for technical assistance. Do not use the product. Using the product as it is may cause a fire or an electric shock.
- To turn this apparatus off completely, you must pull the power plug out of the wall socket. Consequently, the power plug must be easily and readily accessible at all times.

# **Licence**

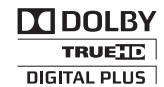

Manufactured under licence from Dolby Laboratories.

Dolby, Pro Logic, and the double-D symbol are

trademarks of Dolby Laboratories.

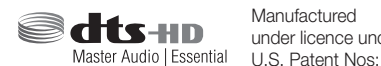

Manufactured under licence under

5,956,674; 5,974,380; 6,226,616; 6,487,535; 7,392,195; 7,272,567; 7,333,929; 7,212,872 & other U.S. and worldwide patents issued & pending. DTS-HD, the Symbol, & DTS-HD and the Symbol together are registered trademarks & DTS-HD Master Audio | Essential is a trademark of DTS, Inc. Product includes software.

© DTS, Inc. All Rights Reserved.

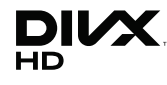

ABOUT DIVX VIDEO: DivX® is a digital video format created by DivX, LLC, a subsidiary of Rovi Corporation. This is an

official DivX Certified® device that plays DivX video. Visit divx.com for more information and software tools to convert your files into DivX videos.

ABOUT DIVX VIDEO-ON-DEMAND: This DivX Certified® device must be registered in order to play purchased DivX Video-on-Demand (VOD) movies. To obtain your registration code, locate the DivX VOD section in your device setup menu. Go to vod.divx. com for more information on how to complete your registration.

DivX Certified® to play DivX® video up to HD 1080p, including premium content.

DivX®, DivX Certified® and associated logos are trademarks of Rovi Corporation or its subsidiaries and are used under licence.

Covered by one or more of the following U.S. patents : 7,295,673; 7,460,668; 7,515,710; 7,519,274

# Safety Information

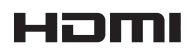

The terms HDMI and HDMI High-Definition Multimedia Interface, and the HDMI

Logo are trademarks or registered trademarks of HDMI Licencing LLC in the United States and other countries.

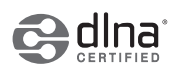

DLNA®, the DLNA Logo and DLNA CERTIFIED® are trademarks, service marks,

or certification marks of the Digital Living Network Alliance.

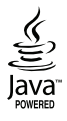

Oracle and Java are registered trademarks of Oracle and/or its affiliates. Other names may be trademarks of their respective owners.

This item incorporates copy protection technology that is protected by U.S. patents and other intellectual property rights of Rovi Corporation. Reverse engineering and disassembly are prohibited.

Blu-ray Disc™, Blu-ray™, and the logos are trademarks of Blu-ray Disc Association.

This product uses Cinavia technology to limit the use of unauthorized copies of some commerciallyproduced film and videos and their soundtracks. When a prohibited use of an unauthorized copy is detected, a message will be displayed and playback or copying will be interrupted.

More information about Cinavia technology is provided at the Cinavia Online Consumer Information Centre at http://www.cinavia.com. To request additional information about Cinavia by mail, send a postcard with your mailing address to: Cinavia Consumer Information Centre, P.O. Box 86851, San Diego, CA, 92138, USA." This product incorporates proprietary technology under licence from Verance Corporation and is protected by U.S. Patent 7,369,677 and other U.S. and worldwide patents issued and pending as well as copyright and trade secret protection for certain aspects of such technology. Cinavia is a trademark of Verance Corporation. Copyright 2004-2010 Verance Corporation. All rights reserved by Verance. Reverse engineering or disassembly is prohibited.

- Open Source Licence Notice

In the case of using open source software, Open Source Licences are available on the product menu.

# **Using the 3D Function**

#### IMPORTANT HEALTH AND SAFETY INFORMATION FOR 3D PICTURES.

Read and understand the following safety information before using the 3D function.

- Some viewers may experience discomfort while viewing 3D TV such as dizziness, nausea, and headaches. If you experience any such symptom, stop viewing 3D TV, remove the 3D Active Glasses, and rest.
- Watching 3D images for an extended period of time may cause eye strain. If you feel eye strain, stop viewing 3D TV, remove your 3D Active Glasses, and rest.
- A responsible adult should frequently check on children who are using the 3D function. If there are any reports of tired eyes, headaches, dizziness, or nausea, have the child stop viewing 3D TV and rest.
- Do not use the 3D Active Glasses for other purposes (such as general eyeglasses, sunglasses, protective goggles, etc.)
- Do not use the 3D function or 3D Active Glasses while walking or moving around. Using the 3D function or 3D Active Glasses while moving around may cause you to bump into objects, trip, and/or fall, and cause serious injury.
- If you want to enjoy 3D content, connect a 3D device (3D compliant AV receiver or TV) to the product's HDMI OUT port using a high-speed HDMI cable. Put on 3D glasses before playing the 3D content.
- The product outputs 3D signals only through HDMI cable connected to the HDMI OUT port.
- As the video resolution in 3D play mode is fixed according to the resolution of the original 3D video, you can not change the resolution to your preference.
- Some functions such as BD Wise, screen size adjustment, and resolution adjustment may not operate properly in 3D play mode.
- You must use a high-speed HDMI cable for proper output of the 3D signal.
- Stay at least three times the width of the screen from the TV when watching 3D images. For example, if you have a 46 inch screen, stay 3.5 meters from the screen.
	- Place the 3D video screen at eye level for the best 3D picture.
- When the product is connected to some 3D devices, the 3D effect may not function properly.
- This product does not convert 2D content into 3D.
- "Blu-ray 3D" and "Blu-ray 3D" logo are trademarks of the Blu-ray Disc Association.

# **Copyright**

© 2013 Samsung Electronics Co.,Ltd.

All rights reserved; No part or whole of this user's manual may be reproduced or copied without the prior written permission of Samsung Electronics Co.,Ltd.

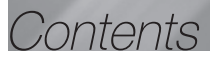

### SAFETY INFORMATION

- 2 Warning
- 3 Disc Storage & Management
- 3 Handling Cautions
- 3 Licence
- 4 Using the 3D Function
- 5 Copyright

### GETTING STARTED

- 6 Disk and Format Compatibility
- 7 Logos of Discs the product can play
- 9 Accessories
- 10 Front Panel
- 10 Rear Panel
- 11 Remote Control

### **CONNECTIONS**

- 12 Connecting the Speakers
- 14 Connecting to a Network Router
- 15 Connecting to a TV/External Devices

### **SETTINGS**

- 16 The Initial Settings Procedure
- 17 The Home Screen
- 17 Accessing the Settings Screen
- 18 Settings Menu Functions
- 20 Networks and the Internet
- 21 Upgrading Software
- 22 Setting Up DLNA

### MEDIA PLAY

- 23 Playing Files on a USB Device
- 23 Playing a Disc with User Recorded Content
- 24 Playing a Commercial Video Disc
- 24 Controlling Video Playback
- 25 Playing a Pre-Recorded Commercial Audio Disc
- 25 Controlling Music Playback
- 26 Controlling Photo Playback
- 27 Listening to Radio
- 27 Using the TV Sound Button on the Remote Control

### NETWORK SERVICES

- 28 Using BD-LIVE™
- 28 Using DLNA

### APPENDIX

- 29 Additional Information
- 32 Troubleshooting
- 35 Specifications
	- Figures and illustrations in this User Manual are provided for reference only and may differ from actual product appearance.
	- An administration fee may be charged if either
		- a. an engineer is called out at your request and there is no defect in the product (i.e. where you have failed to read this user manual)
		- b. you bring the unit to a repair centre and there is no defect in the product (i.e. where you have failed to read this user manual).
	- The amount of such administration charge will be advised to you before any work or home visit is carried out.

# Getting Started

# **Disk and Format Compatibility**

# Disc Types and Contents Your Product Can Play

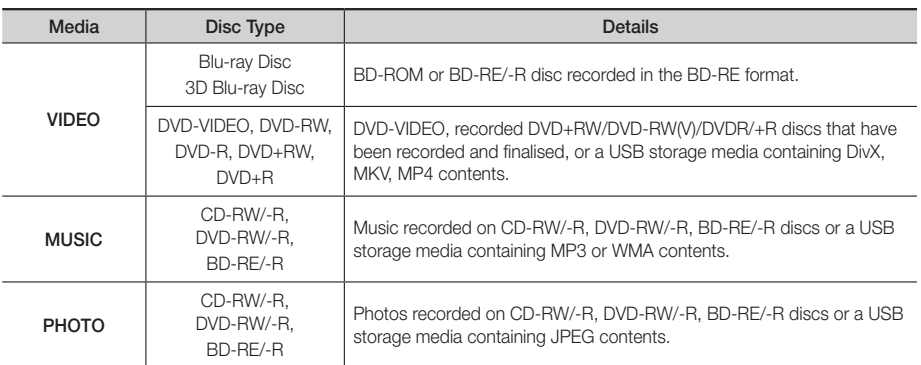

| NOTES |

- ▶ The product may not play certain CD-RW/-R and DVD-R because of the disc type or recording conditions.
- If a DVD-RW/-R disc has not been recorded properly in DVD video format, it will not be playable.
- Your product will not play content that has been recorded on a DVD-R at a bit rate that exceeds 10 Mbps.
- Your product will not play content that has been recorded on a BD-R or USB device at a bit rate that exceeds 30 Mbps.
- Playback may not work for some types of discs, or when you use specific operations, such as angle change and aspect ratio adjustment. Information about the discs is written in detail on the disc box. Please refer to this if necessary.
- When you play a BD-J title, loading may take longer than a normal title or some functions may perform slowly.

# Disc Types Your Product Cannot Play

- HD DVD
- DVD-RAM
- DVD-ROM/PD/MV-Disc, Super Audio CD etc
- - (except CD layer)
- DVD-RW(VR mode)
- CVD/CD-ROM/CDV/ CD-G/CD-I/LD (CD-Gs play audio only,

not graphics.)

• 3.9 GB DVD-R Disc for Authoring.

### | NOTES |

- ▶ This product may not respond to all operating commands because some Blu-ray Disc, DVD, and CD discs allow specific or limited operation and provide only certain features during playback. Please note that this is not a defect in the product.
- Samsung cannot guarantee that this product will play every disc bearing the Blu-ray Disc, DVD or CD logo because disc formats evolve, and problems and errors may occur during the creation of Blu-ray Disc, DVD, and CD software and/or the manufacture of discs.
- Please contact the SAMSUNG Customer Care Centre at, if you have questions or encounter difficulty when playing Blu-ray Disc, DVD, or CD discs in this product. Also, refer to rest of this user manual for additional information on playback restrictions.
- Some commercial discs and DVD discs purchased outside your region may not play on this product.

# Region Code

Both products and discs are coded by region. These regional codes must match for a disc to play. If the codes do not match, the disc will not play.

The Region Number for this product is displayed on the rear panel of the product.

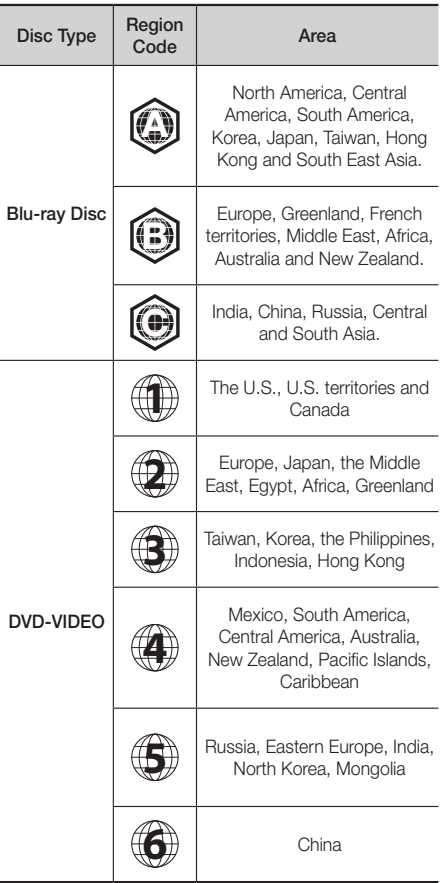

### | NOTES |

 If the Region number of a Blu-ray Disc/DVDs does not correspond to the Region number of this product, the product cannot play the disc.

# **Logos of Discs the product can play**

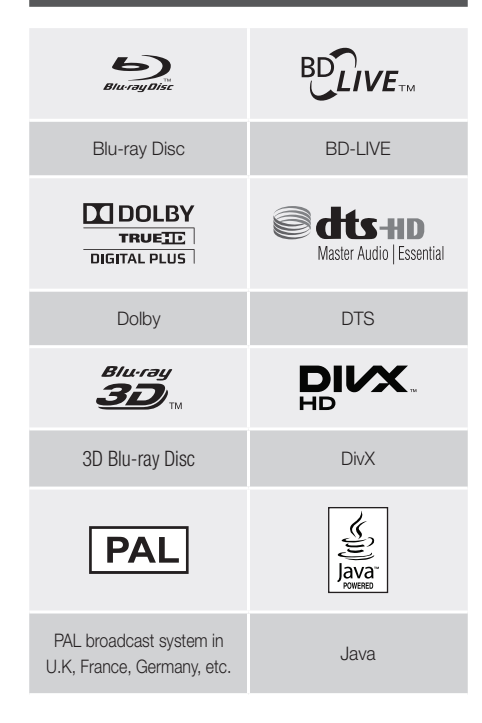

# Supported Formats

# Music File Support

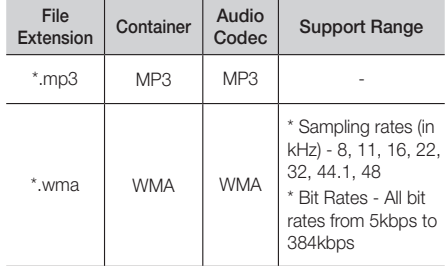

 $\sim$ 

# Getting Started

### Picture File Support

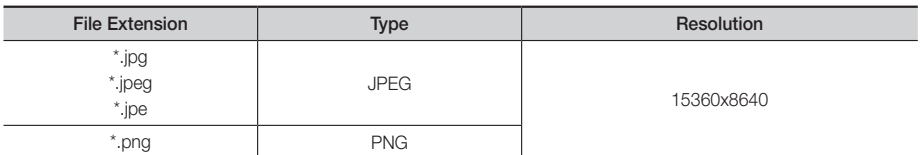

### Video File Support

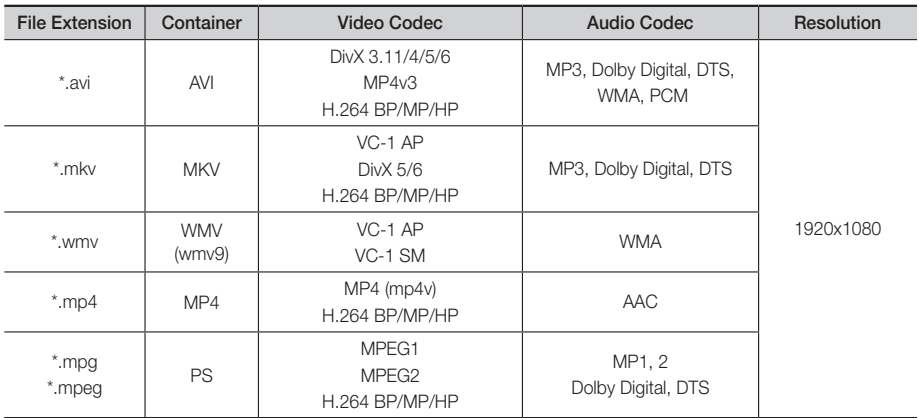

### **Limitations**

- Even when a file is encoded by a supported codec listed above, the file might not be played if its content has a problem.
- Normal playback is not guaranteed if the file's container information is wrong or the file itself is corrupted.
- Files having a higher bit rate/frame rate than standard may stutter during sound/video playback.
- The Seek (skip) function is not available if the file's index table is damaged.

### Video decoder

- Supports up to H.264 Level 4.1 and AVCHD
- Does not support H.264 FMO/ASO/RS and VC1 SP/MP/AP L4
- MPEG4 SP, ASP : Below 1280 x 720 : 60 frames max Above 1280 x 720 : 30 frames max
- Does not support GMC 2 or higher

### ■ Audio decoder

- Supports WMA 7, 8, 9 and STD
- Does not support WMA sampling rate of 22050Hz mono.
- AAC: Max sampling rate: 96Khz (8, 11, 12, 16, 22,24, 32,44.1, 48, 64, 88.2, 96) Max bit rate: 320kbps

### ❑ Supported DivX subtitle file formats

\*.ttxt, \*.smi, \*.srt, \*.sub, \*.txt

 $\sim$ 

# AVCHD (Advanced Video Codec High Definition)

- This product can play back AVCHD format discs. These discs are normally recorded and used in camcorders.
- The AVCHD format is a high definition digital video camera format.
- The MPEG-4 AVC/H.264 format compresses images with greater efficiency than the conventional image compressing format.
- Some AVCHD discs use the "x.v.Color" format. This product can play back AVCHD discs that use "x.v.Color" format.
- "x.v.Color" is a trademark of Sony Corporation.
- "AVCHD" and the AVCHD logo are trademarks of Matsushita Electronic Industrial Co., Ltd. and Sony Corporation.

### | NOTES |

- Some AVCHD format discs may not play, depending on the recording conditions.
- AVCHD format discs need to be finalised.
- "x.v.Color" offers a wider colour range than normal DVD camcorder discs.
- Some DivX, MKV and MP4 format discs may not play, depending on their video resolution and frame rate.

### Notes on the USB connection

- Your product supports USB storage media, MP3 players, digital cameras, and USB card readers.
- The product does not support folder or file names longer than 128 characters.
- Some USB/External HDD/digital camera devices may not be compatible with the product.
- Your product supports the FAT 16, FAT 32, and NTFS files systems.
- Connect USB devices directly to the product's USB port. Connecting through a USB cable may cause compatibility problems.
- Inserting more than one memory device into a multi-card reader may cause the reader to operate improperly.
- The product does not support the PTP protocol.
- Do not disconnect a USB device during a "loading" process.
- The bigger the image resolution, the longer the image takes to display.
- This product cannot play MP3 files with DRM (Digital Rights Management) downloaded from commercial sites.
- Your product only supports video that is under 30fps (frame rate).
- You must remove the USB storage device safely (by performing the "Safely Remove USB" function) to prevent possible damage to the USB memory.

Press the HOME button to move to the home menu, press the YELLOW (C) button, and then press the **E** button.

• SAMSUNG is not responsible for any data file damage or data loss.

# **Accessories**

Check for the supplied accessories below.

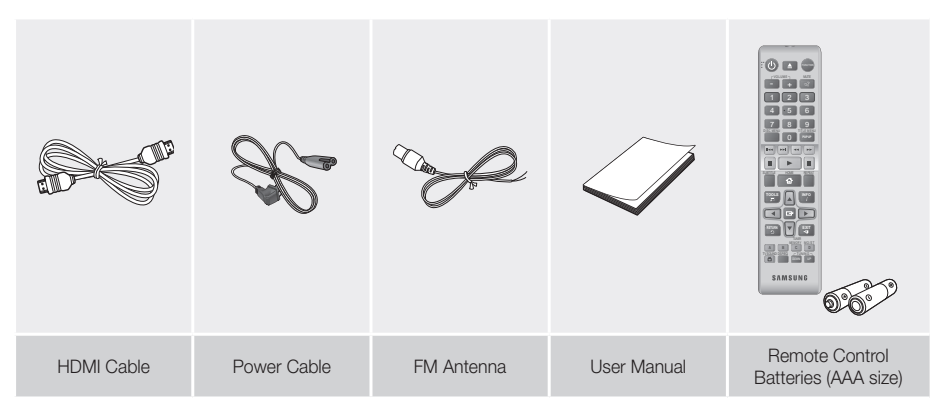

# Getting Started

# **Front Panel**

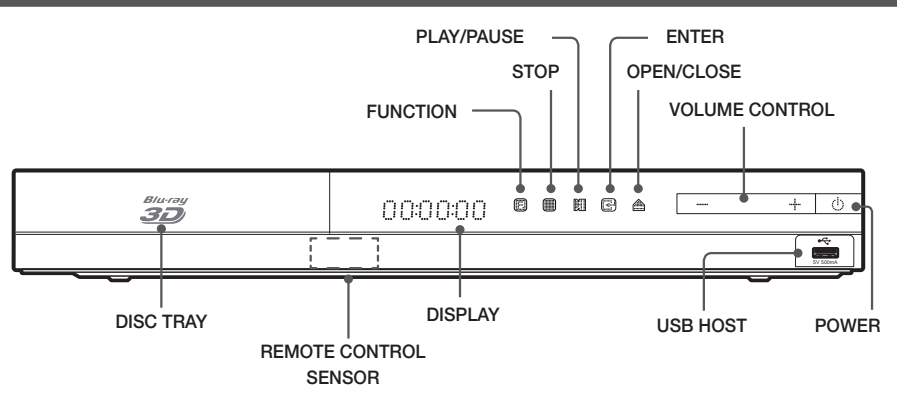

### | NOTES |

- $\triangleright$  To upgrade the product's software through the USB Host jack, you must use a USB memory stick.
- $\triangleright$  When the product displays the Blu-ray menu, you cannot start the movie by pressing the  $\triangleright$  button on the product or the remote. To play the movie, you must select Play Movie or Start in the disc menu, and then press the  $\blacksquare$ button.
- If you use the Internet service or play the USB device contents on the TV, you cannot select the BD/DVD mode with the FUNCTION button. Stop the playing contents on the TV first to select the BD/DVD mode.

# **Rear Panel**

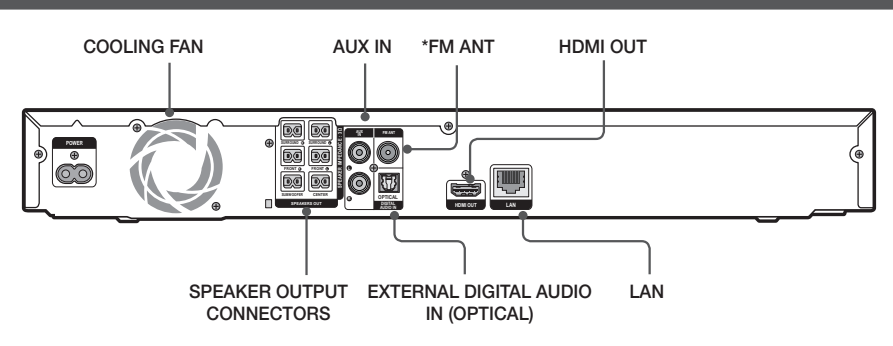

### \* Connecting the FM Antenna

- 1. Connect the FM antenna supplied to the FM ANTENNA Jack.
- 2. Slowly move the antenna wire around until you find a location where reception is good, then fasten it to a wall or other rigid surface.

### | NOTES |

- Ensure a minimum of 10 cm of clear space on all sides of the home cinema to ensure adequate ventilation. Do not obstruct the cooling fan or ventilation holes.
- $\triangleright$  This product does not receive AM broadcasts.

# **Remote Control**

# Tour of the Remote Control

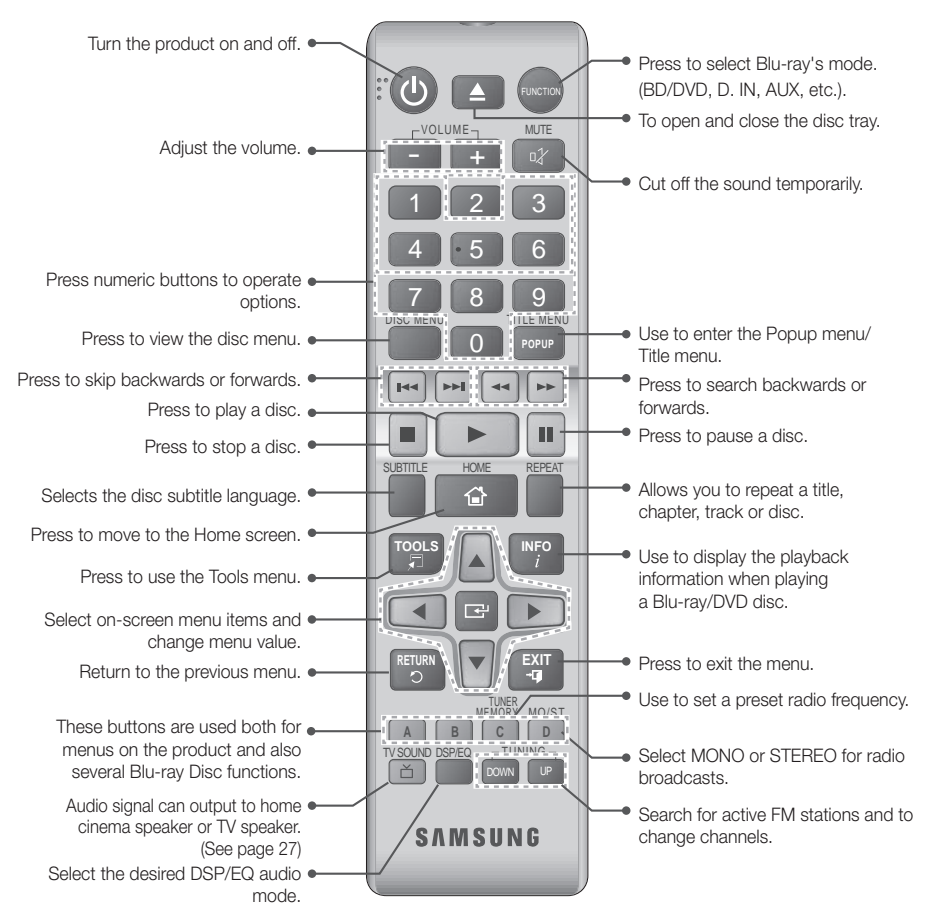

# Installing batteries in the Remote Control

- Make sure to match the "+" and "–" ends of the batteries with the diagram inside the compartment.
- Assuming typical TV usage, the batteries last for about one year.
- ▶ The remote control can be used up to approximately7 meters from the product in a straight line.

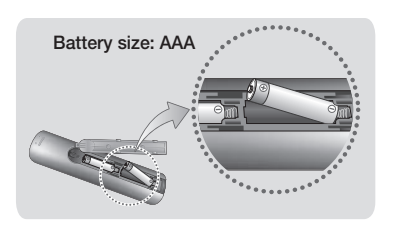

# Connections

This section describes various methods of connecting the product to other external components. Before moving or installing the product, be sure to turn off the power and disconnect the power cord.

# **Connecting the Speakers**

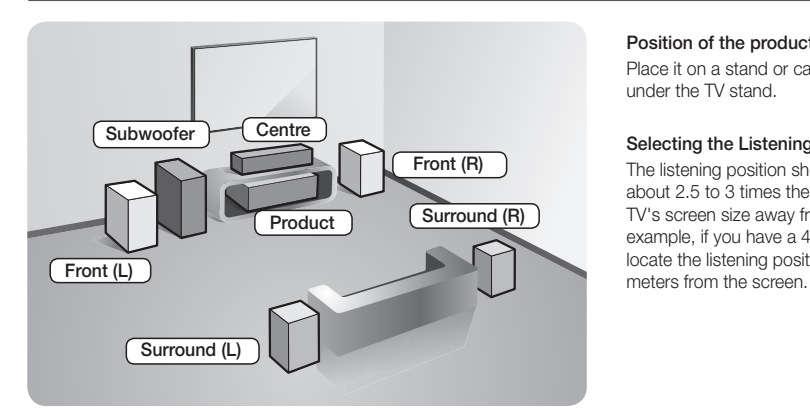

#### Position of the product

Place it on a stand or cabinet shelf, or under the TV stand.

### Selecting the Listening Position

The listening position should be located about 2.5 to 3 times the distance of the TV's screen size away from the TV. For example, if you have a 46 inch screen, locate the listening position 2.92 to 3.50

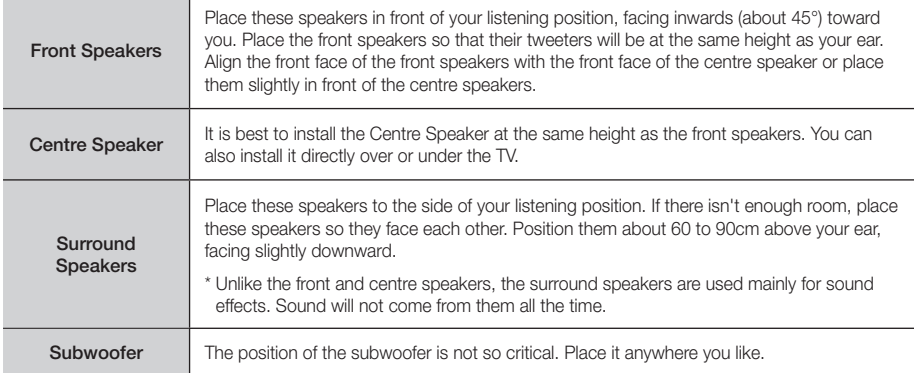

# Speaker Components

### HT-F4500

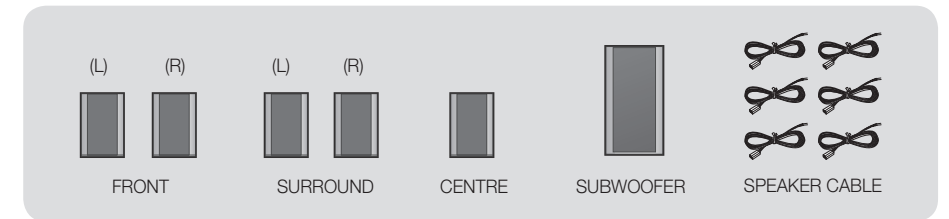

### HT-F4530H

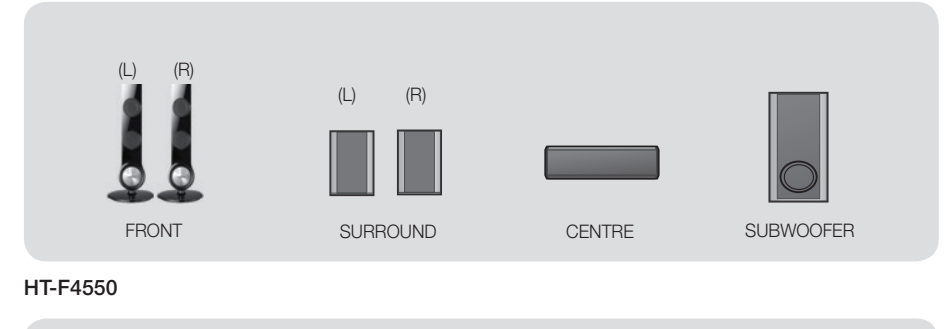

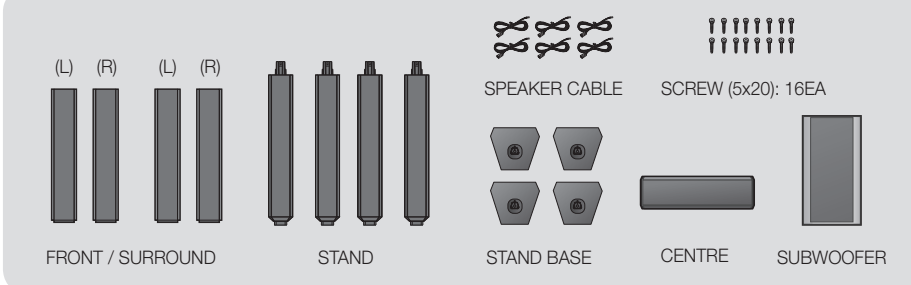

# Installing the Speakers on the Tallboy Stand

# \* HT-F4550 only - Front/Surround Speakers

- 1. Turn the Stand Base upside-down and connect it to the Stand.
- 2. Use the driver to combine the screws on the 3 marked holes.
- 3. Straighten a supplied speaker wire to the gravity direction and put in the hole on the centre of Stand Base.
- 4. Connect the upper Speaker to the assembled Stand.
- 5. Insert a screw clockwise into the hole on the rear of the speaker using a screwdriver. And then connect a speaker cable.
- 6. This is the appearance after the speaker is installed. Follow this steps to install other speaker.

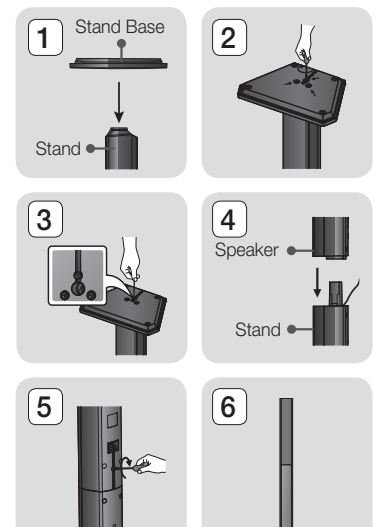

 $\sim$ 

# Connections

# Connecting The Speakers

- 1. Match each speaker cable bundle to the correct speaker by matching the colour coded plug on each bundle to the coloured sticker on the bottom of each speaker.
- 2. To attach speaker wire to each speaker:
	- a. Press down the red tab on the back of the speaker, insert the red wire, and then release the tab.
	- b. Press down the black tab on the back of the speaker, insert the black wire, and then release the tab.
- 3. Connect the speaker wire plugs from each speaker to the back of the product by matching the colours of the speaker plugs to the colours of the speaker jacks.

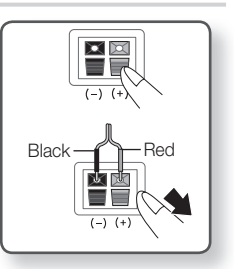

### In case of HT-F4500

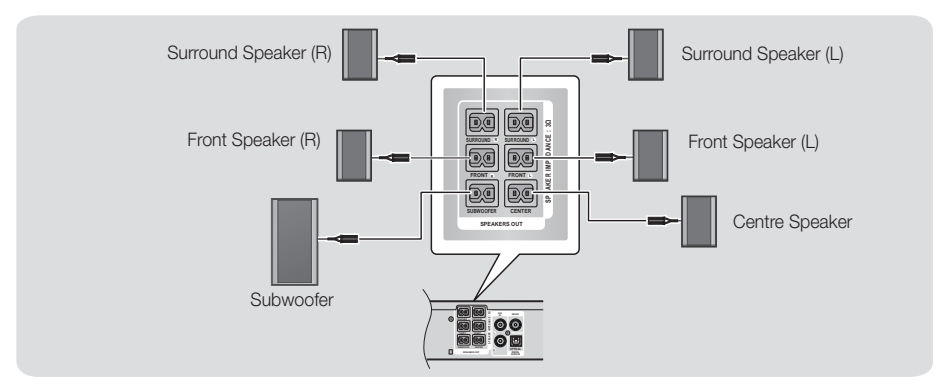

### | CAUTION |

- If you want to install the product on the wall, fasten the screws or nails on the wall firmly and use the holes on the rear of speaker to install. However, when you install it, accessories (nails or screws) and installation is not provided by the company.
- Do not let children play with or near the speakers. They could get hurt if a speaker falls.
- $\blacktriangleright$  When connecting the speaker wires to the speakers, make sure that the polarity  $(+/-)$  is correct.
- Keep the subwoofer speaker out of reach of children to prevent children from inserting their hands or alien substances into the duct (hole) of the subwoofer speaker.
- Do not hang the subwoofer on the wall through the duct (hole).

### | NOTES |

If you place a speaker near your TV set, the screen colour may be distorted because of the magnetic field.

# **Connecting to a Network Router**

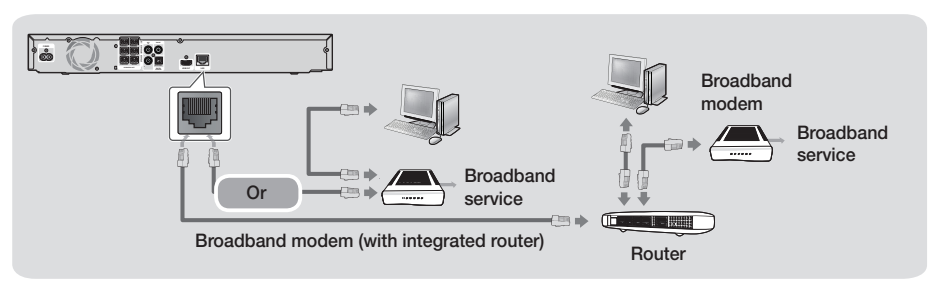

-

# | NOTES |

- Internet access to Samsung's software update server may not be allowed, depending on the router you use or your ISP's policy. For more information, contact your ISP (Internet Service Provider).
- ▶ DSL users, please use a router to make a network connection.
- To use the DLNA function, you must connect a PC to the network as shown in the figure. The connection can be wired or wireless.**C**

# **Connecting to a TV/External Devices**

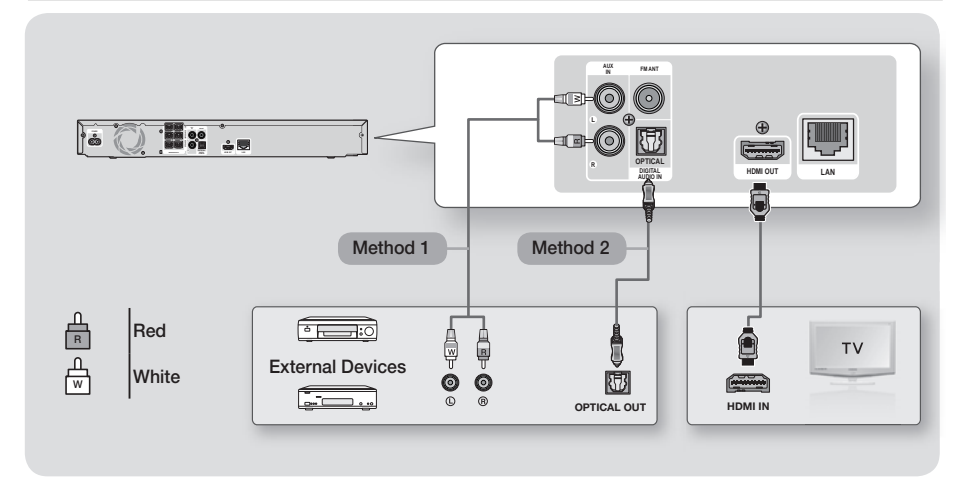

# Connecting to a TV

Connect an HDMI cable (not supplied) from the HDMI OUT jack on the back of the product to the HDMI IN jack on your TV. If the TV supports ARC, you can hear the audio from your TV through the home cinema with only this cable connected. See page 19 in this manual and the section on ARC in your TV's user's manual for details.

# Connecting to External Devices

To select the correct mode for an external device, press the FUNCTION button. Each time you press the button, the mode changes in this order :  $BD/DVD \rightarrow D$ . IN  $\rightarrow$  AUX  $\rightarrow$  FMTwo methods of connecting external devices to your home cinema are explained below.

### Method 1 AUX IN : Connecting an External Analogue Component

Using an RCA audio cable (not supplied), connect the AUDIO In jack on the product to the AUDIO Out jack on the external analogue component.  $\Rightarrow$  Select the AUX mode.

• Be sure to match the colours on the cable plugs to the colours on the input and output jacks.

### Method 2 OPTICAL : Connecting an External Digital Audio Component

To connect the digital audio output of digital signal components such as Cable Boxes and Satellite Receivers (Set-Top-Boxes).

Using a digital optical cable (not supplied), connect the Optical Digital Audio In jack on the product to the Digital Optical Out jack of the external digital device using a digital optical cable.  $\Rightarrow$  Select the D. IN mode.

### | NOTES |

- To see video from your Cable Box/Satellite receiver, you must connect its video output directly to your TV.
- This system supports Digital sampling frequencies of 32 kHz or higher from external digital components.
- This system supports only DTS and Dolby Digital audio. MPEG audio, a bitstream format, is not supported.

# **The Initial Settings Procedure**

- The Home menu will not appear if you do not configure the initial settings.
- The OSD (On Screen Display) may change in this product after you upgrade the software version.
- The access steps may differ depending on the menu you selected.
- 1. Turn on your TV after connecting the product, and then turn on the product. When you turn on the product for the first time, the product automatically displays the Initial Settings Language screen.

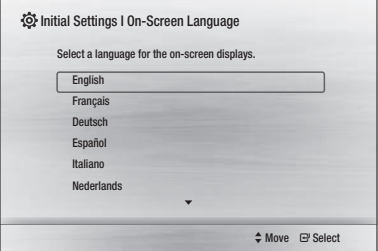

- 2. Press the **AV** buttons to select the desired language, and then press the  $\Box$  button.
- 3. Press the **E** button to start function setup.

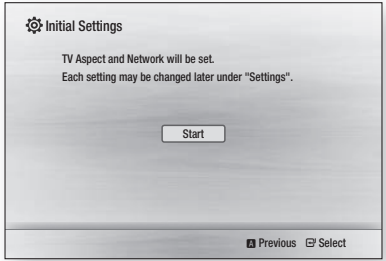

4. The TV Aspect screen appears. Press the ▲▼ buttons to select desired a TV Aspect ratio, and then press the **E** button.

You have four choices:

16:9 Original - For widescreen TVs. Displays widescreen pictures in their original 16:9 format and 4:3 pictures (the old, standard format) in 4:3 pillar box format with black bars on the left and right. 16:9 Full - For widescreen TVs. Displays widescreen pictures in their original 16:9 format and expands 4:3 pictures to fill the 16:9 screen.

4:3 Letter Box - For older, standard screen analogue TVs. Displays 4:3 pictures in full screen and 16:9 pictures in letter box format that retains the 16:9 aspect ratio but puts black bars above and below the picture.

4:3 Pan-Scan - For older, standard screen analogue TVs. Displays 4:3 pictures in full screen and 16:9 pictures in Pan-Scan format that fills the screen, but cuts off the left and right sides of the picture and enlarges the middle vertically.

- 5. The Network Wired screen appears.
	- If you have a network with dynamic IP addresses - and most people do - select Auto, press the E button, and then go to Step 6.
	- If you have a network with static IP addresses, we suggest you select **Skip** by pressing the BLUE (D) button, and then go to "Configuring Your Network Connection" on page 20 after you have completed the initial setup. "Configuring Your Network Connection" provides a full explanation of how to configure your network connection manually.
	- If you have no network, select Skip by pressing the **BLUE (D)** button. The Initial Settings Complete screen appears, and then the Home screen appears.

### | NOTES |

If you skip network setup here or the setup does not work correctly, you can go to "Configuring Your Network Connection" on page 20 to set up the product's network connection later.

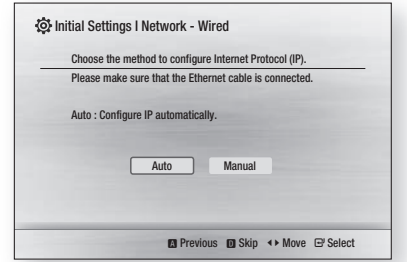

**6.** The product verifies the network connection and then connects to the network. When it is done, press the **E** button. The Initial Settings Complete screen appears, and then the Home screen appears.

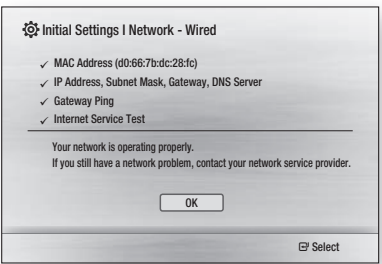

### | NOTES |

- If you want to display the Initial Setting screen again and make changes, select the Reset option. (See page 20)
- If you use a HDMI cable to connect the product to an Anynet+ (HDMI-CEC)-compliant Samsung TV and 1.) You have set the Anynet+ (HDMI-CEC) feature to ON in both the TV and the product and 2.) You have set the TV to a language supported by the product, the product will select that language as the preferred language automatically.

# **The Home Screen**

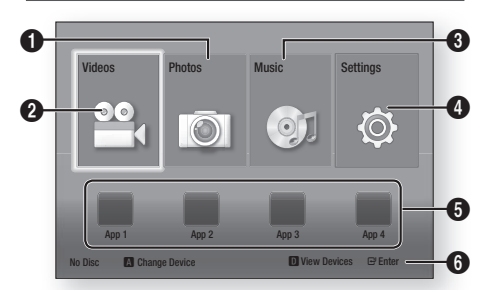

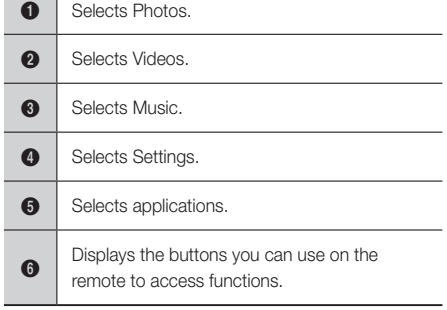

1. To select an option on the Home screen, move the cursor using the ▲▼◄► buttons until it highlights the option of your choice, and then press the  $\blacksquare$ button.

### | NOTES |

 $\triangleright$  To play or view video, photo, music files located on your PC, you must connect your home cinema and PC to a home network and you must download. install, and configure the DLNA software on your PC. (See page 23.)

# **Accessing the Settings Screen**

1. Select Settings on the Home screen, and then press the **E** button. The Settings screen appears.

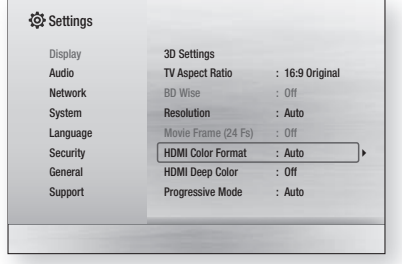

2. To access the menus, sub-menus, and options on the Settings screen, please refer to the remote control illustration below.

### | NOTES |

 $\blacktriangleright$  If you leave the product in the stop mode for more than 5 minutes without using it, a screen saver will appears on your TV. If the product is left in the screen saver mode for more than 20 minutes, the power will automatically turns off.

# Buttons on the Remote Control Used for the Settings Menu

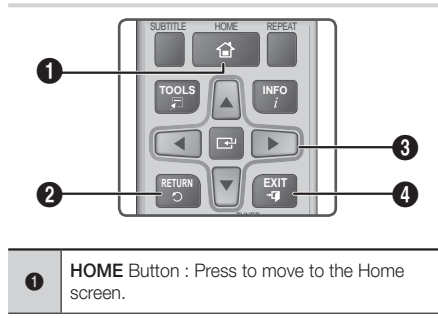

# Settings

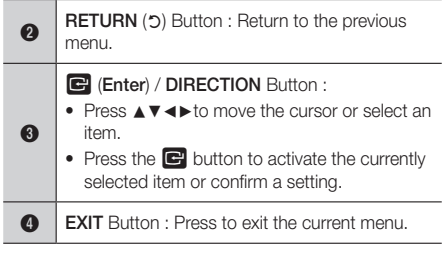

### | NOTES |

 $\triangleright$  The  $\Box$  button on the product's front panel can be used for same purpose as the  $\Box$  button on the remote control.

### Detailed Function Information

**Settings Menu Functions**

Each Settings function, menu item, and individual option is explained in detail on-screen. To view an explanation, use the ▲▼◄► buttons to select the function, menu item, or option.

The explanation will usually appear on the bottom of the screen. A short description of each Settings function starts on this page. Additional information on some of the functions is also in the Appendix of this manual.

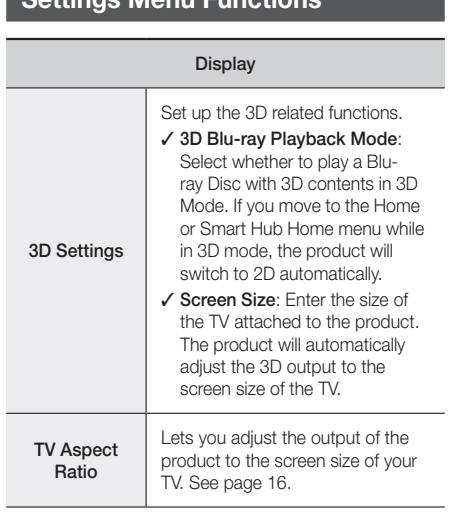

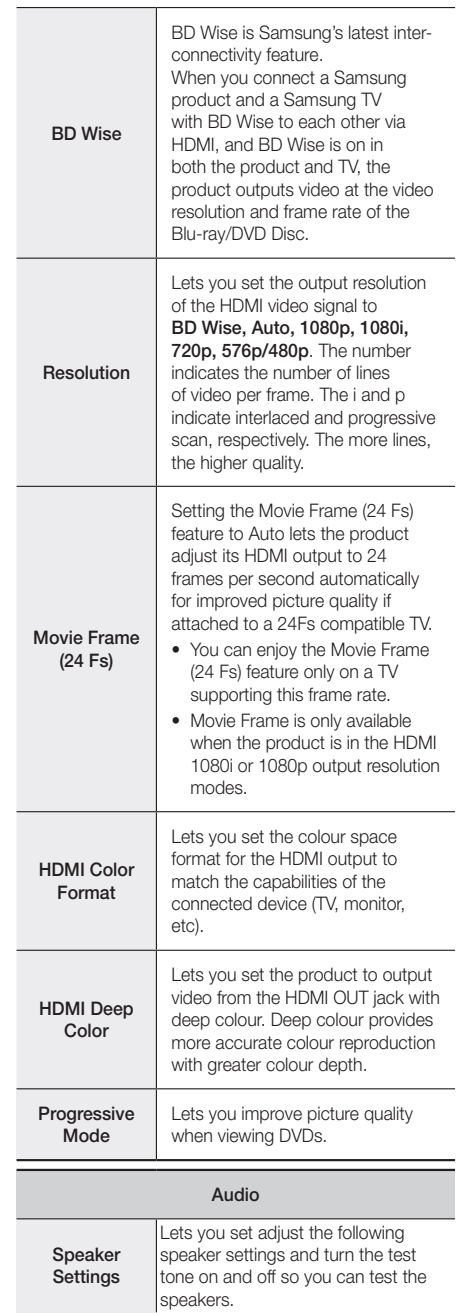

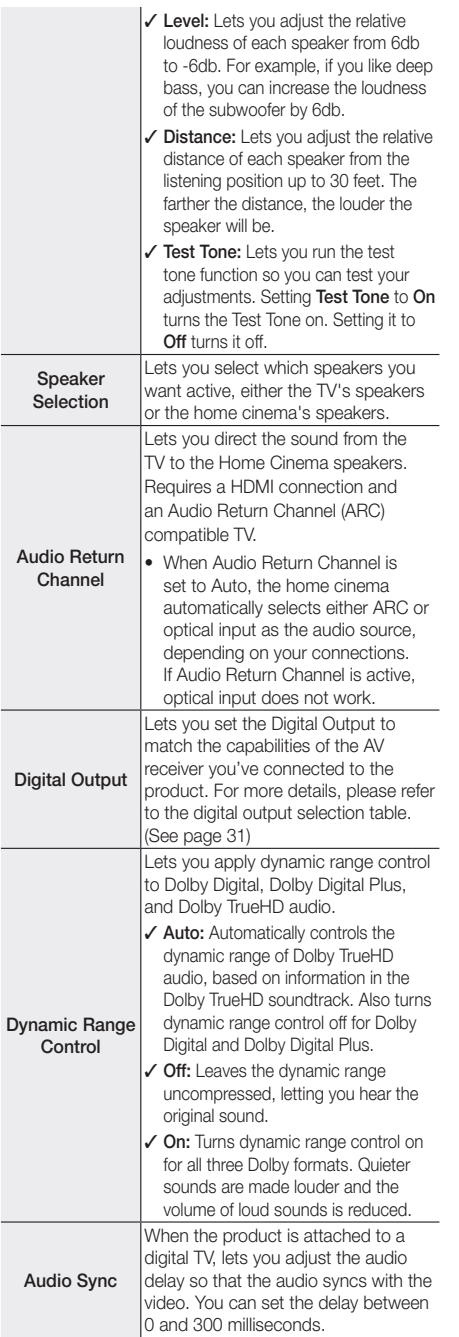

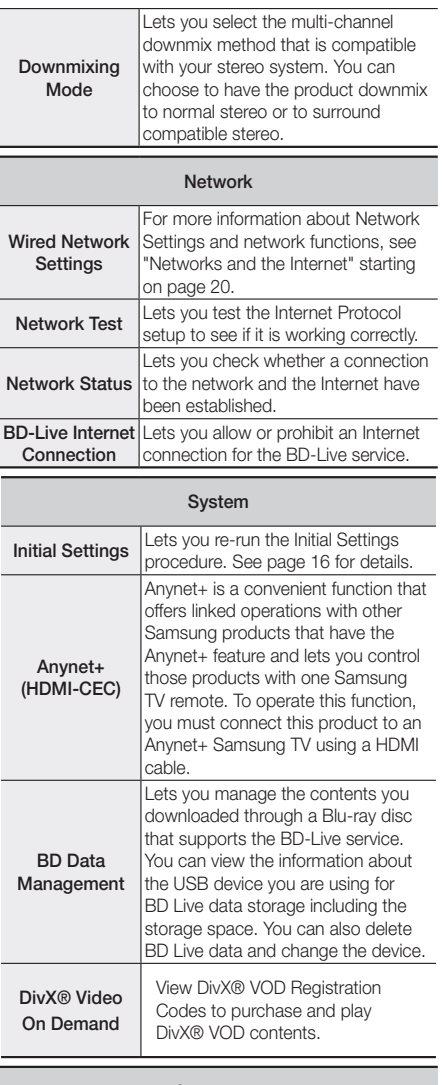

# Language

You can select the language you prefer for the On-Screen Menu, disc menu, etc.

• The selected language will only appear if it is supported on the disc.

### **Security**

The default PIN is 0000. Enter the default PIN to access the security function if you haven't created your own PIN.

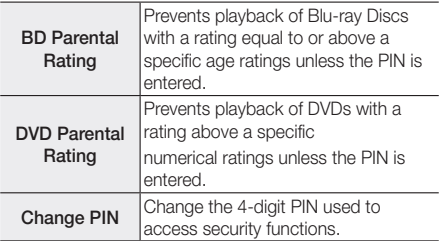

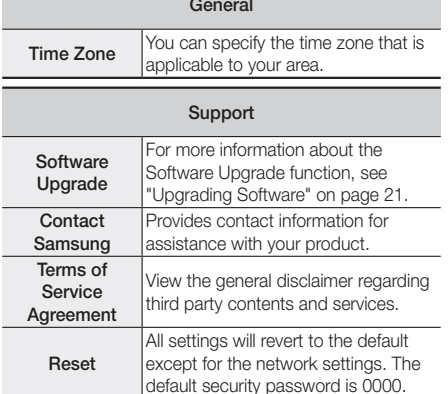

# **Networks and the Internet**

When you connect this product to a network, you can use network based applications and functions such as BD-LIVE and upgrade the product's software through the network connection.

# Configuring Your Network Connection

Before you begin, contact your ISP to find out if your IP address is static or dynamic. If it is dynamic, we recommend you use the Automatic procedure below. If it is static, you must use the Manual procedure that follows.

• Before you begin, confirm that the product is connected to your router with a network cable.

### ❑ Automatic

To start the configuration process, follow these steps:

- 1. In the Home menu, select Settings, and then press the **E** button.
- 2. Select Network, and then press the **E** button.
- 3. Select Wired Network Settings, and then press the  $\blacksquare$  button. The Wired Network Settings screen appears.
- 4. Press the ► button on the Internet Protocol Setup menu.

Use ▲▼ button to select Auto, and then press the **E** button.

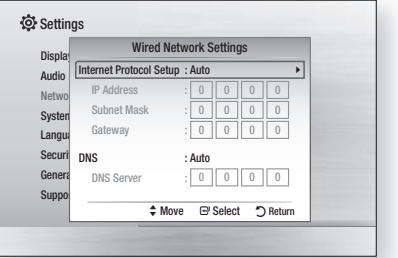

- 5. The Network function acquires and fills in the values for IP Address, Subnet Mask, etc., automatically.
- 6. After the Network function has acquired the network values, press the  $RETURN$  ( $\bigcirc$ ) button.
- 7. Select Network Test, and then press **E.** The home cinema validates the network connection. When it is done, press the RETURN (") button.

 $\sim$ 

### ❑ Manual

If you have a static IP address or the Automatic procedure does not work, you'll need to set the Network Settings values manually.

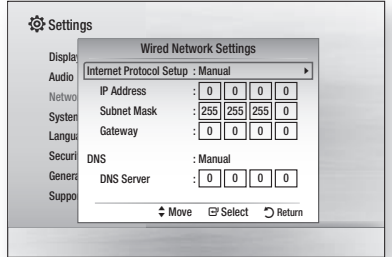

- 1. Follow the first four steps in the Automatic procedure, but select Manual instead of Auto in Step 4.
- 2. Press the ▼ button to go to the first entry field (IP Address).
- 3. Use the number buttons on your remote to enter numbers.
- 4. When done with each field, use the ► button to move successively to the next field. You can also use the other arrow buttons to move up, down, and back.
- 5. Enter the IP Address, Subnet Mask, and Gateway values.
- 6. Press the ▼ button to go to DNS.
- 7. Press the ▼ button to go to the first DNS entry field. Enter the numbers as above.
- 8. Press the RETURN ( $\triangleright$ ) button on your remote.
- 9. Select Network Test, and then press **E.** When the test is completed, press RETURN ( $\circ$ ) button to exit to the previous screen.
- 10. Select Network Status, and then press  $\blacksquare$ .
- 11. The Network Status screen appears. The product verifies the network connection and then connects to the network. When it is done, highlight  $OK$ , and then press  $\blacksquare$ .

# **Upgrading Software**

The Software Upgrade menu allows you to upgrade the product's software for performance improvements or additional services.

• Never turn the product off or back on manually during the update process.

- 1. In the Home menu, select Settings, and then press the **e** button.
- 2. Select Support, and then press the **E** button.
- 3. Select Software Upgrade, and then press the button.
- 4. Select one of the following methods:
	- By Online
	- By USB
	- Auto Upgrade Notification
- 5. Press the **E** button. Directions for each method begin below.

### | NOTES |

- $\triangleright$  The update is complete when the product turns off after restarting. Press the **POWER** button to turn on the updated product for your use. Never turn the product on or off manually during the update process.
- Samsung Electronics takes no legal responsibility for product malfunction caused by an unstable Internet connection or consumer negligence during a software upgrade.
- If you want to cancel the upgrade while the upgrade software is downloading, press the  $\Box$  button.

# By Online

Your product must be connected to the Internet to use the By Online function. Remove all discs before you begin.

- 1. Select By Online, and then press the **E** button. The Connecting to Server message appears.
- 2. If an update is available, a popup message appears asking if you want to upgrade. If you select Yes, the product turns off automatically, turns on, and then begins the upgrade.

### | IMPORTANT |

- Never turn the home cinema on or off manually during a software upgrade.
- 3. The update progress popup appears. When the update is completed, the product turns off automatically again.
- 4. Press the POWER button to turn on the product.

### | NOTES |

- $\triangleright$  The update is complete when the product turns off after restarting. Press the **POWER** button to turn on the updated product for your use.
- ▶ Never turn the product off or on manually during the update process.
- Samsung Electronics takes no legal responsibility for a product malfunction caused by an unstable internet connection or consumer negligence during software upgrade.

# Settings

# By USB

- 1 Visit www.samsung.com.
- 2. Click **SUPPORT** on the top right of the page.
- 3. Enter the product's model number into the search field. As you enter the model number, a drop down will display products that match the model number.
- 4. Left click your product's model number in the drop down list.
- 5. On the page that appears, scroll down to and then click Firmware Manuals & Downloads.
- 6. Click Firmware in the centre of the page.
- 7. Click the ZIP icon in the File column on the right side of the page.
- 8. Click Send in the first pop-up that appears. Click OK in the second pop-up to download and save the firmware file to your PC.
- 9. Unzip the zip archive to your computer. You should have a single folder with the same name as the zip file.
- 10. Copy the folder to a USB flash drive.
- 11. Make sure no disc is inserted in the product, and then insert the USB flash drive into the USB port of the product.
- 12. In the product's menu, go to Settings > Support > Software Upgrade.
- 13. Select By USB.

### | NOTES |

- ▶ There should be no disc in the product when you upgrade the software using the USB Host jack.
- Never turn the product off or on manually during the update process.
- ▶ When the software upgrade is done, check the software details in the Software Upgrade menu.

# Auto Upgrade Notification

If your product is connected to the network and you set Auto Upgrade Notification on, the product will notify you if a new software version is available with a pop-up message.

- 1. Turn on the product.
- 2. In the Software Upgrade menu, set Auto Upgrade Notification to On. If there is a new software version available, the product will notify you with a pop-up message.
- 3. To upgrade the firmware, select Yes. The product turns off automatically, turns on, and then begins the upgrade.
- 4. The update progress popup will appear. When the update is complete, the product will turn off automatically again.
- 5. Press the POWER button to turn on the product.

### | NOTES |

- $\triangleright$  The update is complete when the product turns off after restarting. Press the **POWER** button to turn on the updated product for your use. Never turn the product on or off manually during the update process.
- Samsung Electronics shall take no legal responsibility for product malfunction caused by unstable of Internet connection or consumer negligence during software upgrade.

# **Setting Up DLNA**

DLNA enables you to play music, video and photo files in your PC using this product. To use DLNA, you must connect the product to your PC via the network (See page 14) and install the SAMSUNG PC Share Manager on the PC.

# To Download the DLNA Software

To use DLNA with your PC, you must install DLNA software on your PC. You can download the PC software and get detailed instructions for using DLNA from the Samsung.com website.

- 1. Go to www.samsung.com.
- 2. Click SUPPORT at the top of the page.
- 3. Enter the product's model number into the search field. As you enter the model number, a drop down will display products that match the model number.
- 4. Left click your product's model number in the drop down list.
- 5. On the page that appears, scroll down to and then click Firmware Manuals & Downloads.
- 6. Click the Software tab.
- 7. On the software tab, click the EXE icon on the right side of the DLNA line.
- 8. In the first pop-up that appears, click Send. In the second pop-up, click Save File.
- 9. Find the DLNA install file on your disk, and then double click the file.
- 10. In the pop-up that appears, click Run, and then follow the directions that appear on your screen.

Download the DLNA Installation/Instruction manual from the same Software Tab by clicking the corresponding PDF file symbol in the File column on the right. The file, in PDF format, will download and open. Follow the directions to install and setup DLNA. You can view and/or save the file.

### | NOTES |

 $\triangleright$  To use DLNA with your smartphone, you need to connect your set & smartphone to the same router.

<sup>|</sup>**22** English

# **Playing Files on a USB Device**

You can play multimedia files located on a connected USB device.

- 1. Move to the Home menu.
- 2. In Stop mode, connect the USB storage device to the USB port on the front panel of the product. The message "Do you want to access the device?" will be displayed.
- 3. Press the ◄► button to select Yes, then press the E button.
- 4. Press the RED (A) button.

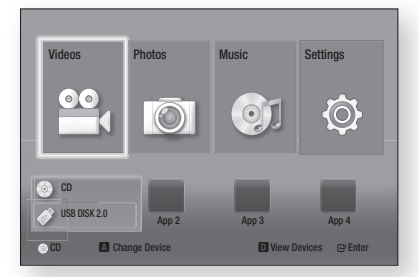

- 5. Press the ▲▼ buttons to select USB Flash Memory or USB Flash Disc, and then press the **E** button.
- 6. Press the ▲▼◄► buttons to select Videos, Photos or Music, then press the **E** button.
- 7. If files appear on the screen go to Step 8. If file folders appear on the screen, use the ▲▼◄► buttons to select a folder, press  $\blacksquare$ , and then go to Step 8.
- 8. Use the  $\blacktriangle \blacktriangledown \blacktriangleleft \blacktriangleright$  buttons to select a file to play or view, and then press the  $\Box$  button.
- OR
- 4<sup>-1</sup>. Press the **BLUE (D)** button.

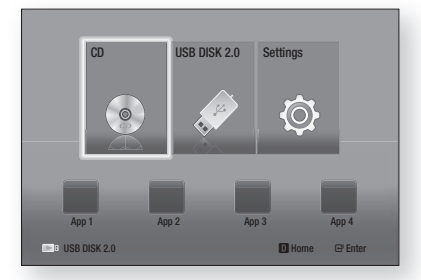

5-1. Press the ◄► buttons to select USB Flash Memory or USB Flash Disc, and then press the **E** button.

- 6-1. Press the ▲▼ buttons to select Videos, Photos or Music, then press the **E** button.
- $7<sup>-1</sup>$ . If files appear on the screen go to Step 8 $<sup>-1</sup>$ . If file</sup> folders appear on the screen, use the ▲▼◄► buttons to select a folder, press  $\Box$ , and then go to Step 8-1
- 8<sup>-1</sup>. Use the **▲▼ →** buttons to select a file to play or view, and then press the  $\Box$  button.

### | NOTES |

- ▶ 3D file playback is not supported.
- $\triangleright$  To prevent possible damage to the USB memory, you must remove the USB storage device safely using the "Safely Remove USB" function. Press the HOME button to move to the Home menu, select the YELLOW (C) button, and then press the **E** button.

# **Playing a Disc with User Recorded Content**

You can play multimedia files you have recorded on DVD or CD discs.

- 1. Turn on the home cinema.
- 2. Open the disc tray, place a user recorded disc into the disc tray with the disc's label facing up, and then close the tray.
- 3. After the disc loads, press the RED (A) button.
- 4. Press the ▲▼◄► buttons to select CD or DVD, and then press the **E** button.
- 5. Press the ▲▼ buttons to select Videos, Photos or Music, then press the **E** button.
- 6. If files appear on the screen, go to Step 7. If file folders appear on the screen, use the ▲▼◄► buttons to select a folder, press  $\blacksquare$ , and then go to Step 7.
- 7. Use the  $\blacktriangle \blacktriangledown \blacktriangleleft \blacktriangleright$  buttons to select a file to play or view, and then press the  $\blacksquare$  button.

### OR

- $3<sup>-1</sup>$ . After the disc loads, press the **BLUE (D)** button.
- 4-1. Press the ◄► buttons to select CD or DVD, and then press the  $\Box$  button.
- 5-1. Press the ▲▼ buttons to select Videos, Photos or Music, and then press the **E** button.
- 6-1. If files appear on the screen go to Step 7-1. If file folders appear on the screen, use the ▲▼◄► buttons to select a folder, press  $\Box$ , and then go to Step 7-1.
- 7-1. Use the ▲▼◄► buttons to select a file to play or view, and then press the  $\Box$  button.

# Media Play

# **Playing a Commercial Video Disc**

Place a disc into the disc tray with the disc's label facing up and then close the disc tray. Playback starts automatically. If it does not playback automatically, move to Videos in the Home menu and press the **E** button. In most cases, commercial videos will display a disc menu. To play the movie on the disc, select **Play** on the disc menu, and then press  $\blacksquare$ .

### | NOTES |

For more information about playing videos, go to "Controlling Video Playback" on this page.

# **Controlling Video Playback**

You can control the playback of video files located on Blu-ray, DVD, and CD discs, and on USB storage devices. Depending on the media, some of the functions described in this manual may not be available.

# Buttons on the Remote Control used **Extreme on the number**

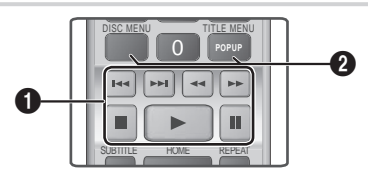

### Playback related buttons

The product does not play sound in Search, Slow, or Step mode.

- **D** : Starts playback.
- $\Box$  : Stops playback.
- $\cdot$   $\Box$  : Pauses playback.
- Fast Motion Play : During playback, press the  $\triangleleft$  or  $\triangleright$  button. Each time you press the  $\blacksquare$  or  $\blacksquare$  button, the playback speed will change.
- Slow Motion Play : In pause mode, press the **button.**

Each time you press the  $\blacktriangleright$  button, the playback speed will change.

- Step Motion Play : In pause mode, press the **T** button. Each time you press the  $\Box$  button, a new frame appears.
- Skip Motion Play : During playback, press the **KI** or **21** button. Each time you press **14** or 2 button, the disc moves to the previous or next chapter or file.

Using the disc menu, title menu, popup menu and title list

- DISC MENU : During playback, press this button to display the Disc menu.
- TITLE MENU : During playback, press this button to display the Title menu.
	- If your disc has a playlist, press the GREEN (B) button to go to the playlist.
- POPUP MENU : During playback, press this button to display the Pop-up menu.
- DISC MENU or TITLE MENU : During playback, press this button to display the title list.

# Using the TOOLS Menu

 $\boldsymbol{Q}$ 

During playback, press the TOOLS button.

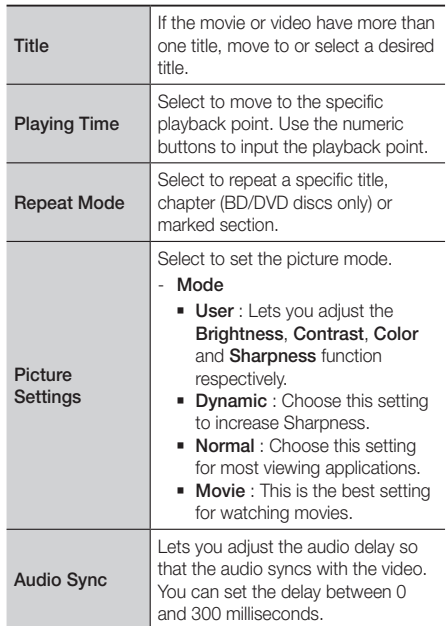

### Menu that appears only when a BD/DVD

### disc plays

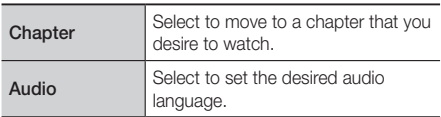

 $\mathbf 0$ 

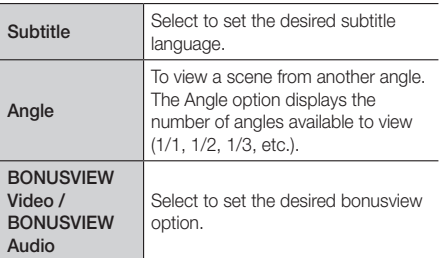

### Menu that appears only when a file plays

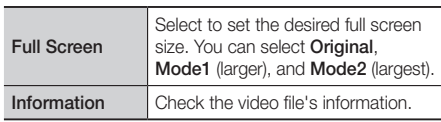

### | NOTES |

Depending on the disc or storage device, the Tools menu may differ. All options may not be displayed.

# Creating a Video Playlist

You can create a playlist of video files in a way that is nearly identical to the way you create a playlist of music files. For instructions, see "Creating a Music Playlist" on page 26.

# **Playing a Pre-Recorded Commercial Audio Disc**

- 1. Insert an Audio CD (CD-DA) or an MP3 Disc into the disc tray.
	- For an Audio CD (CD-DA), the first track will be played automatically. Tracks on a disc are played in the order in which they were recorded on the disc.
	- For an MP3 disc, press the ▲▼ buttons to select Music, then press the **E** button.

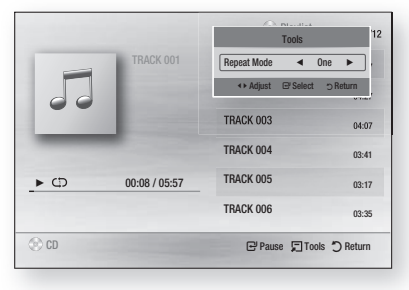

2. To play a particular track, use the ▲▼ buttons on the remote to select the track, and then press the  $\blacksquare$ button.

### | NOTES |

For more information about playing music, go to "Controlling Music Playback" on this page.

# **Controlling Music Playback**

You can control the playback of music content located on DVDs, CDs, and USB storage devices.

# Buttons on the Remote Control used

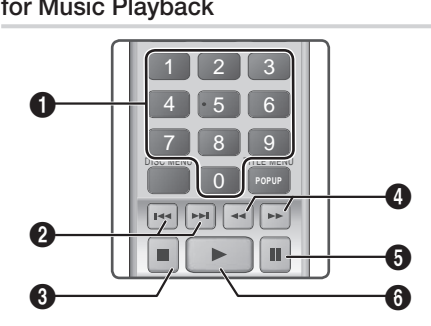

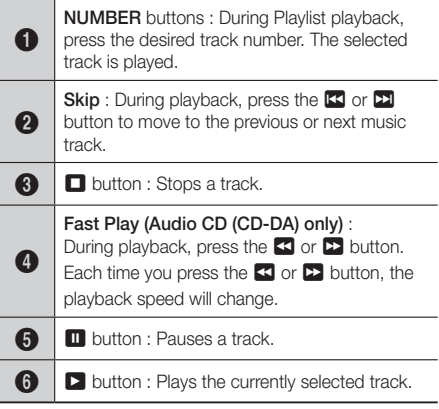

# Media Play

# Repeating Tracks

You can set the product to repeat tracks.

- 1. During music playback, press the TOOLS button.
- 2. Use ◄► button to select Off, Track or One, All or Shuffle in Repeat Mode, and then press the  $\blacksquare$ button.

# Creating a Music Playlist

- 1. If playing music from a commercial CD or DVD, press the  $\Box$  or **RETURN** ( $\bigcirc$ ) button. The Music List Screen appears. If you are creating a playlist from music on a user created disk or USB device, access the Music list as described in "Playing Files on a USB Device" on page 23 or "Playing a Disc with User Recorded Content" on page 23.
- 2. Press the  $\blacktriangle \blacktriangledown \blacktriangle \blacktriangleright$  buttons to move to the desired file, and then press the YELLOW (C) button to select it. Repeat this procedure to select additional files.

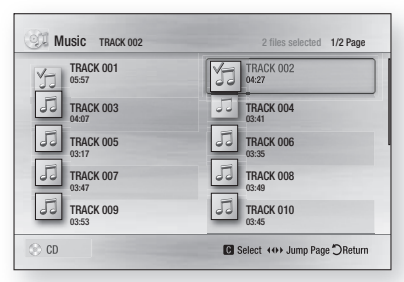

- 3. To remove a file from the Playlist, move to the file, and then press the YELLOW (C) button.
- 4. Press the **E** button to play the selected files. The Playlist screen appears.
- 5. To go to the Music List, press the  $\Box$  or RETURN ( $\Im$ ) button.
- 6. To go back to the Playlist, press the **E** button.

### | NOTES |

- You can create a playlist with up to 99 tracks on Audio CDs (CD-DA).
- If you go to the Music List from the Playlist, and then return to the Playlist, the Playlist will start playing again from the beginning.

# **Controlling Photo Playback**

You can control the playback of photos located on DVDs, CDs, and USB storage devices.

# Using the Tools Menu

During playback, press the TOOLS button.

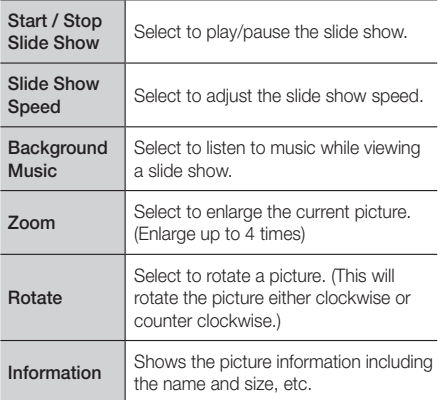

### | NOTES |

- Depending on the disc or storage device, the Tools menu may differ. All options may not be displayed.
- $\triangleright$  To enable the background music function, the photo file must be in the same storage media as the music file. However, the sound quality can be affected by the bit rate of the MP3 file, the size of the photo, and the encoding method.

# Creating a Photo Playlist

You can create a playlist of photos in a way that is nearly identical to the way you create a playlist of music files. For instructions, see "Creating a Music Playlist" on this page.

# **Listening to Radio**

# Using Buttons on the Remote Control

- 1 Press the **FUNCTION** button to select FM.
- **2** Tune in to the desired station.
	- Preset Tuning 1 : Press the  $\Box$  button to select PRESET and then press the TUNING UP. DOWN button to select the preset station.
		- Before you can tune to preset stations, you must add preset stations to the product's memory. See Presetting Stations below.
	- Manual Tuning : Press the **D** button to select MANUAL and then press the TUNING UP, DOWN button to tune in to a lower or higher frequency.
	- Automatic Tuning : Press the  $\Box$  button to select MANUAL and then press and hold the TUNING UP, DOWN button to automatically search the band.

# Setting Mono/Stereo

Press the MO/ST button.

- Each time the button is pressed, the sound switches between STEREO and MONO.
- In a poor reception area, select **MONO** for a clear, interference-free broadcast.

# Presetting Stations

Example : Presetting FM 89.10 into memory.

- 1. Press the FUNCTION button to select FM.
- 2. Press the TUNING UP, DOWN button to select  $< 89.10>$
- 3. Press the TUNER MEMORY button.
	- NUMBER flashes on the display.
- **4.** Press the **TUNER MEMORY** button again.
	- Press the TUNER MEMORY button before NUMBER disappears from the display on its own.
	- After you press the TUNER MEMORY button, NUMBER disappears from the display and the station is stored in memory.
- 5. To preset another station, repeat steps 2 to 4.
	- To tune in to a preset station, press the TUNING UP, DOWN button.

# **Using the TV Sound Button on the Remote Control**

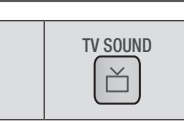

If you have a TV that supports Anynet+ (HDMI-CEC), the TV SOUND button lets you direct the TV's audio to the home cinema speakers or the TV speakers. To use, follow these steps:

1. Connect an HDMI cable to the TV and home cinema. (See page 15.)

TV Sound

- 2. Set Anynet+ (HDMI-CEC) On in the home cinema and TV.
- 3. Press the TV SOUND button on the remote control. TV SOUND ON flashes on the display on the front panel, and then changes to D. IN.
	- When TV SOUND is on, TV audio outputs through the home cinema speakers.
- 4 Press the TV SOUND button again to turn TV SOUND off.
	- When TV SOUND is off, TV audio outputs through the speakers of the connected Anynet+ TV.

### ❑ Use TV SOUND:

- 1) When you want to listen to the TV's audio through the home cinema speakers.
- 2) When you want to listen to the audio from a USB device plugged into the TV through the home cinema speakers.

### ❑ TV SOUND ON/OFF support specification

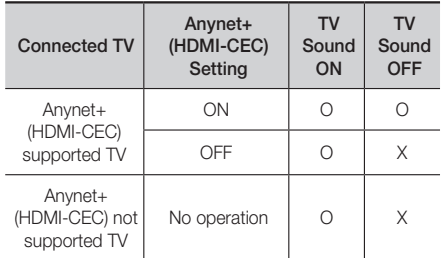

# Network Services

# **Using BD-LIVE™**

- 1. Connect the product to the network. (See page 14)
- **2** Configure the network settings. (See pages 20~21)

Once the product is connected to your network, you can enjoy various movie-related service contents available on BD-LIVE compliant discs.

- 1. Attach a USB memory stick to the USB jack on the front of the product, and then use BD Data Management to check its remaining memory. The memory device must have at least 1GB of free space to accommodate the BD-LIVE services.
- 2. Select Settings on the Home screen, and then press the  $\Box$  button.
- 3. Select System, and then press the **E** button.
- 4. Select **BD Data management**, and then press the **E** button.
- 5. Select Change Device, and then press the button.
- 6. Select USB Flash Disk, and then press the **E** button.
- 7. Insert a Blu-ray Disc that supports BD-LIVE.
- 8. Select an item from the list of BD-LIVE service contents provided by the disc manufacturer.

### | NOTES |

▶ The way you use BD-LIVE and the provided contents may differ, depending on the disc manufacturer.

# **Using DLNA**

DLNA lets you access and play files located on your PC through your home cinema.

Follow the directions in the DLNA user's guide to setup DLNA on your PC and to tag folders and files you want to share with the home cinema.

To access and play files located on your PC after you have setup DLNA, follow these steps:

- 1. Turn on your PC, your TV, and the home cinema.
- 2. Make sure the DLNA Shared server is running on your PC.
- 3. On your home cinema, press the **BLUE (D)** button (View Devices).
- 4. Use the ◄► button to select your PC in the Device List.
- 5. Select the kind of file you want to view or play, Videos, Photos, or Music, and then press  $\blacksquare$ .
- 6. Use the ▲%◄► button to select the folder with the kind of files you selected, and then press  $\blacksquare$ . The File List is displayed.
- 7. Select the file you want to view or play, and then press $\Box$

### | NOTES |

- You can create Playlists from files on your PC in the same way you create playlists from files on USB devices and discs.
- With a few exceptions, you can control the playback of files on your PC in the same fashion you control the playback of files on USB devices and discs.
- ▶ You can also access files on your PC by first selecting Videos, Photos, or Music on the Home screen, and then selecting your PC from the device list that appears.

# Appendix

# **Additional Information**

### **Notes**

### Connections

#### HDMI OUT

- Certain HDMI output resolutions may not work, depending on your TV.
- You must have an HDMI connection to enjoy videos with 3D technology
- A long HDMI cable may cause screen noise. If this occurs, set HDMI Deep Color to Off in the menu.

### Settings

### 3D Settings

- For some 3D discs, to stop a movie during 3D playback, press the  $\Box$  button once. The movie stops and the 3D mode option is de-activated. To change a 3D option selection when you are playing a 3D movie, press the  $\Box$  button once. The Blu-ray menu appears. Press the  $\Box$  button again, then select 3D Settings in the Blu-ray menu.
- Depending on the content and the position of the picture on your TV screen, you may see vertical black bars on the left side, right side, or both sides.

### TV Aspect

- Depending on the disc type, some aspect ratios may not be available.
- If you select an aspect ratio and option which is different than the aspect ratio of your TV screen, then the picture might appear to be distorted.
- If you select the 16:9 Original, your TV may display 4:3 Pillarbox (black bars on sides of picture).

#### BD Wise (Samsung Products only)

- When BD Wise is on, the Resolution setting automatically defaults to BD Wise and BD Wise appears in the Resolution menu.
- If the product is connected to a device that does not support BD Wise, you can not use the BD Wise function.
- For proper operation of BD Wise, set the BD Wise option in both the product and the TV to On.

### Digital Output

- Be sure to select the correct Digital Output or you will hear no sound or just loud noise.
- If the HDMI device (AV receiver, TV) is not compatible with compressed formats (Dolby Digital, DTS), the audio signal outputs as PCM.
- Regular DVDs do not have BONUSVIEW audio and Navigation Sound Effects.
- Some Blu-ray Discs do not have BONUSVIEW audio and Navigation Sound Effects.
- This Digital Output setup does not affect the analogue (L/R) audio or HDMI audio output to your TV.

It affects the optical and HDMI audio output when your product is connected to an AV receiver.

- If you play MPEG audio soundtracks, the audio signal outputs as PCM regardless of your Digital Output selections (PCM or Bitstream).
- Digital Output can be activated when Speaker Selection is selected to TV Speaker.

#### BD-LIVE Internet Connection

• The Internet connection may be restricted while you are using BD-LIVE contents.

#### Anynet+ (HDMI-CEC)

- Depending on your TV, certain HDMI output resolutions may not work. Please refer to the user manual of your TV.
- This function is not available if the HDMI cable does not support CEC.
- If your Samsung TV has an Anynet+ logo, then it supports the Anynet+ function.

### BD Data Management

- In the external memory mode, disc playback may be stopped if you disconnect the USB device in the middle of playback.
- Only those USB devices formatted in the FAT file system (DOS 8.3 volume label) are supported. We recommend you use USB devices that support USB 2.0 protocol with 4 MB/sec or faster read/write speed.
- The Resume Play function may not work after you format the storage device.
- The total memory available to BD Data Management may differ, depending on the conditions.

#### DivX® Video On Demand

• For more information about DivX(R) VOD, visit "http:// vod.divx.com".

#### Speaker Settings

• When Speaker Selection is set to TV Speaker, audio is produced through the TV speakers.

# Appendix

#### HDMI audio

• When HDMI audio is outputted to the TV speaker, it is automatically down-mixed to 2 channels.

### Audio Return Channel

- When Anynet+ (HDMI-CEC) is Off, the Audio Return Channel function is not available.
- Using a HDMI cable not certified for ARC (Audio Return Channel) may cause a compatibility problem.
- The ARC function is only available if an ARCcompliant TV is connected.

#### Playback

### Playing a Video files

• Video files with high bit rates of 20Mbps or more strain the product's capabilities and may stop playing during playback.

#### Selecting the Audio Language

- The ◄► indicator will not appear on the screen if the BONUSVIEW section does not contain any BONUSVIEW audio settings.
- The languages available through the Audio Language function depend on the languages that are encoded on the disc. This function or certain languages may not be available.
- Some Blu-ray Discs may allow you to select either the PCM or Dolby Digital audio soundtrack in English.

#### Selecting the Subtitle Language

- Depending on the Blu-ray Disc / DVD, you may be able to change the subtitle language in the Disc Menu. Press the **DISC MENU** button.
- This function depends on the selection of subtitles that are encoded on the disc and may not be available on all Blu-ray Discs/DVDs.
- Information about the main feature BONUSVIEW mode will also appear if the Blu-ray Disc has a BONUSVIEW section.
- This function changes both the primary and secondary subtitles at the same time.
- The total number of primary and secondary subtitles are displayed respectively.

#### Playing a JPEG files

• You can't enlarge the subtitle and PG graphic in the full screen mode.

### Media Play

#### Using the TOOLS button while playing pictures

- If the system is connected to a BD Wise compliant TV that has set BD Wise to On, the Picture Settings menu will not appear.
- The Background Music function will not work unless the music file and the photo file are located on the same storage media. Also, sound quality can be impacted by the bit rate of the MP3 music file, the size of the photos, and the encoding method.

#### Playing back a USB Storage Device

• You must remove the USB storage device safely by performing the "Safely Remove USB" function to prevent possible damage to the USB memory. Press the HOME button to move to the Home menu, select the YELLOW (C) button, and then press the  $\blacksquare$ button.

# Digital Output Selection

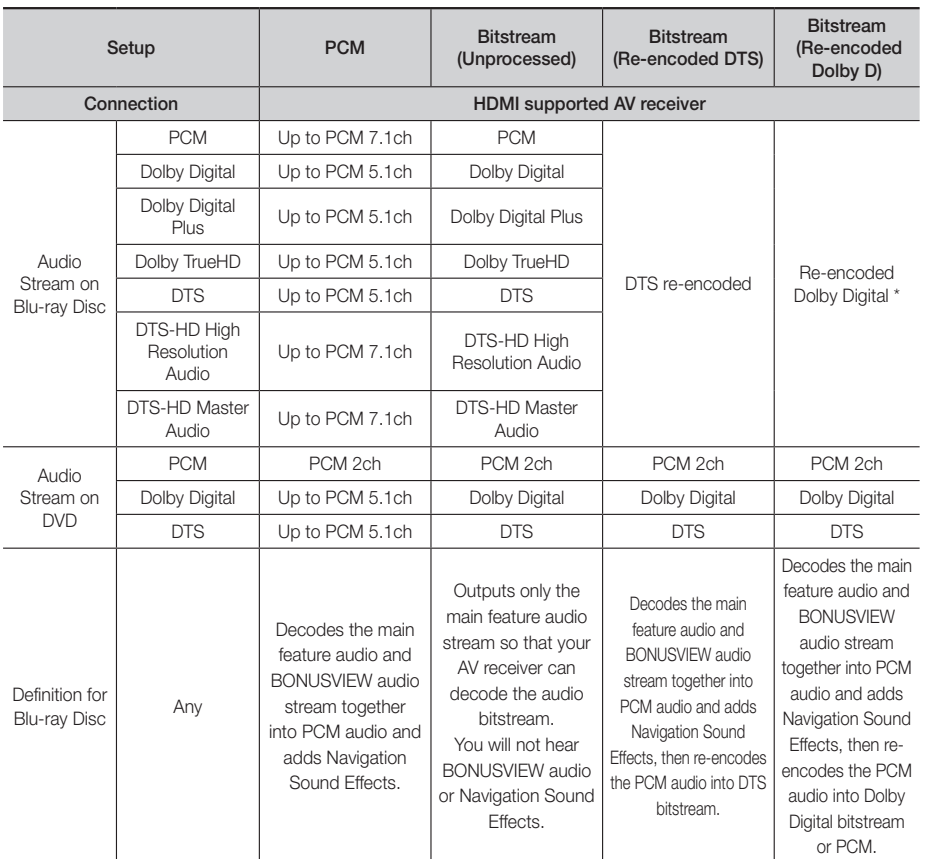

If the Source Stream is 2ch or mono, "Re-encoded Dolby D" Setting are not applied. Output will be PCM 2ch.

Blu-ray Discs may include three audio streams :

- Main Feature Audio : The audio soundtrack of the main feature.
- BONUSVIEW audio : An additional soundtrack such as the director or actor's commentary.
- Navigation Sound Effects: Sound effects that occur when you navigate the disc's or movie's menu. Navigation Sound Effects are different on each Blu-ray disc.

 $\sim$ 

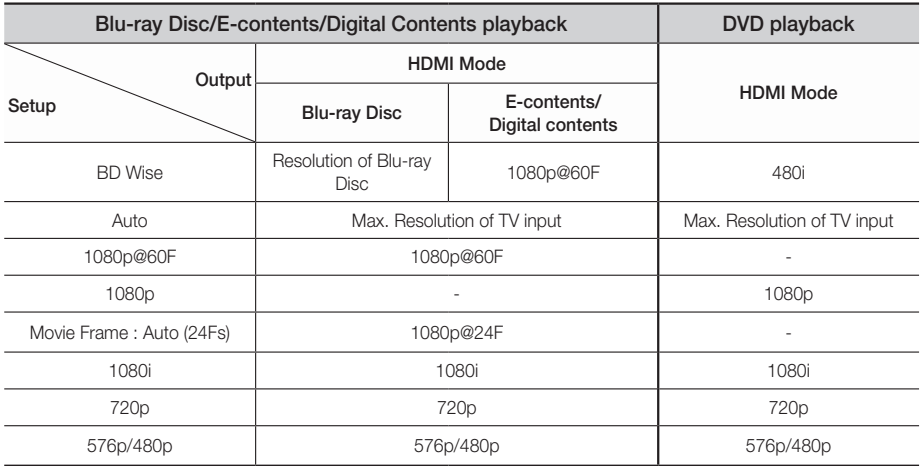

# Resolution according to the output mode

# **Troubleshooting**

Refer to the table below when this product does not function properly. If the problem you are experiencing is not listed below or if the instructions below do not help, turn off the product, disconnect the power cord and contact the nearest authorized dealer or Samsung Electronics Service Centre.

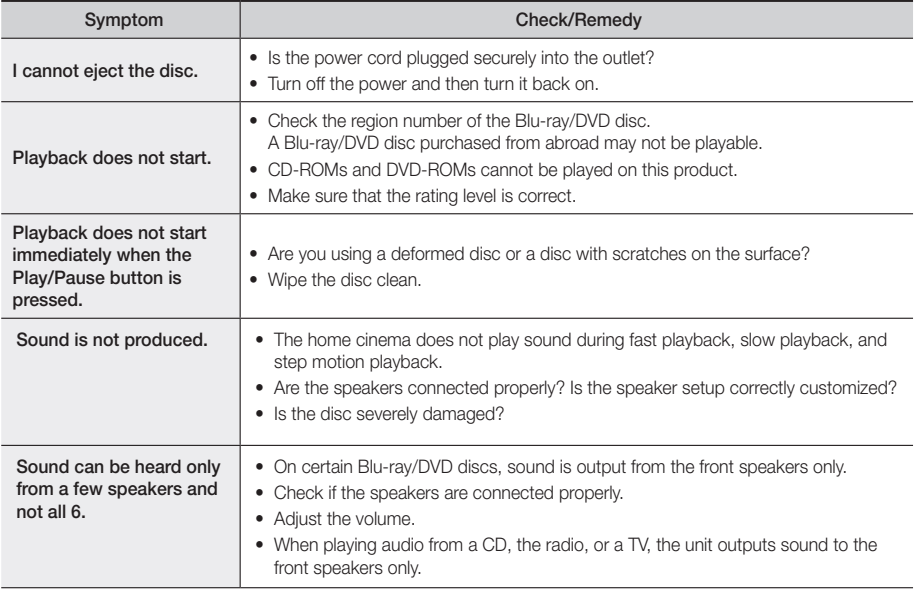

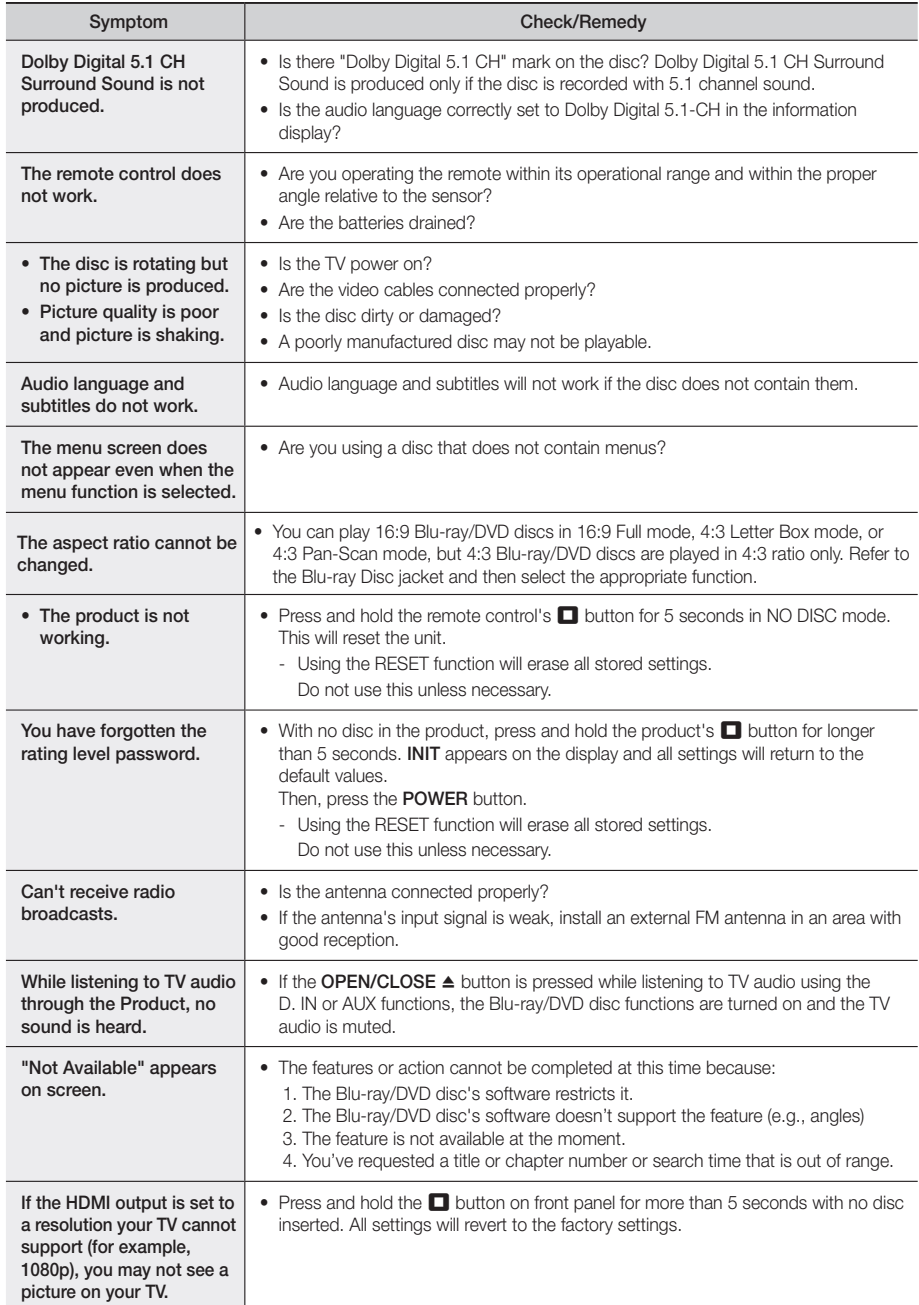

# Appendix

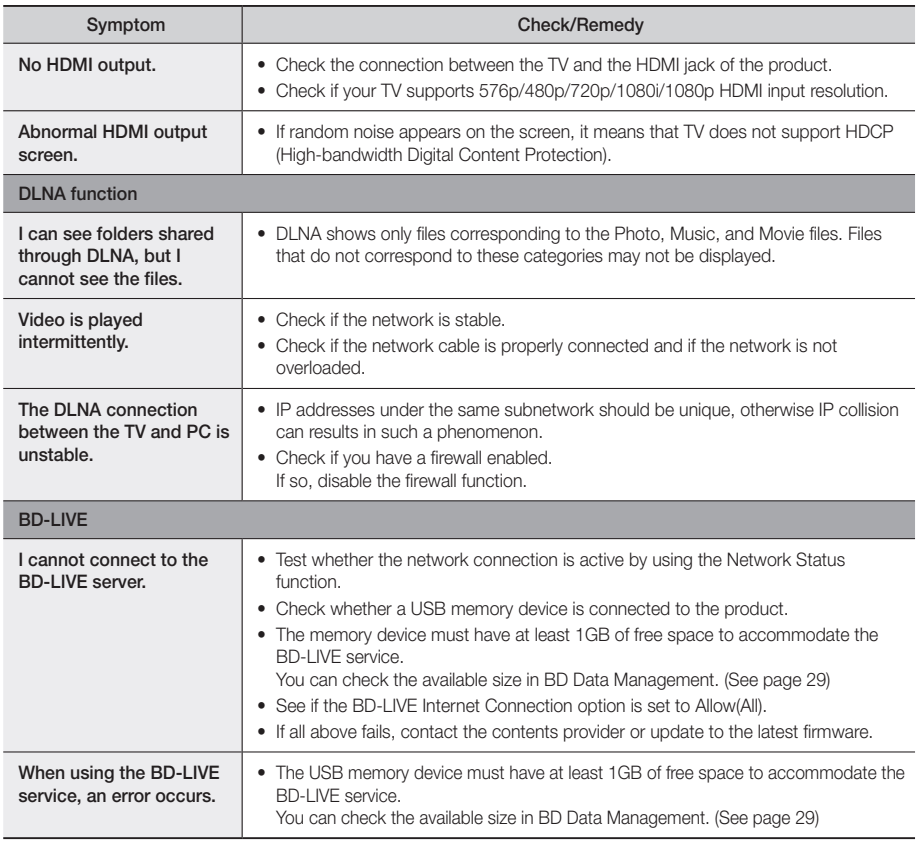

| NOTES |

When the factory default settings are restored, all stored user BD data is deleted.

# **Specifications**

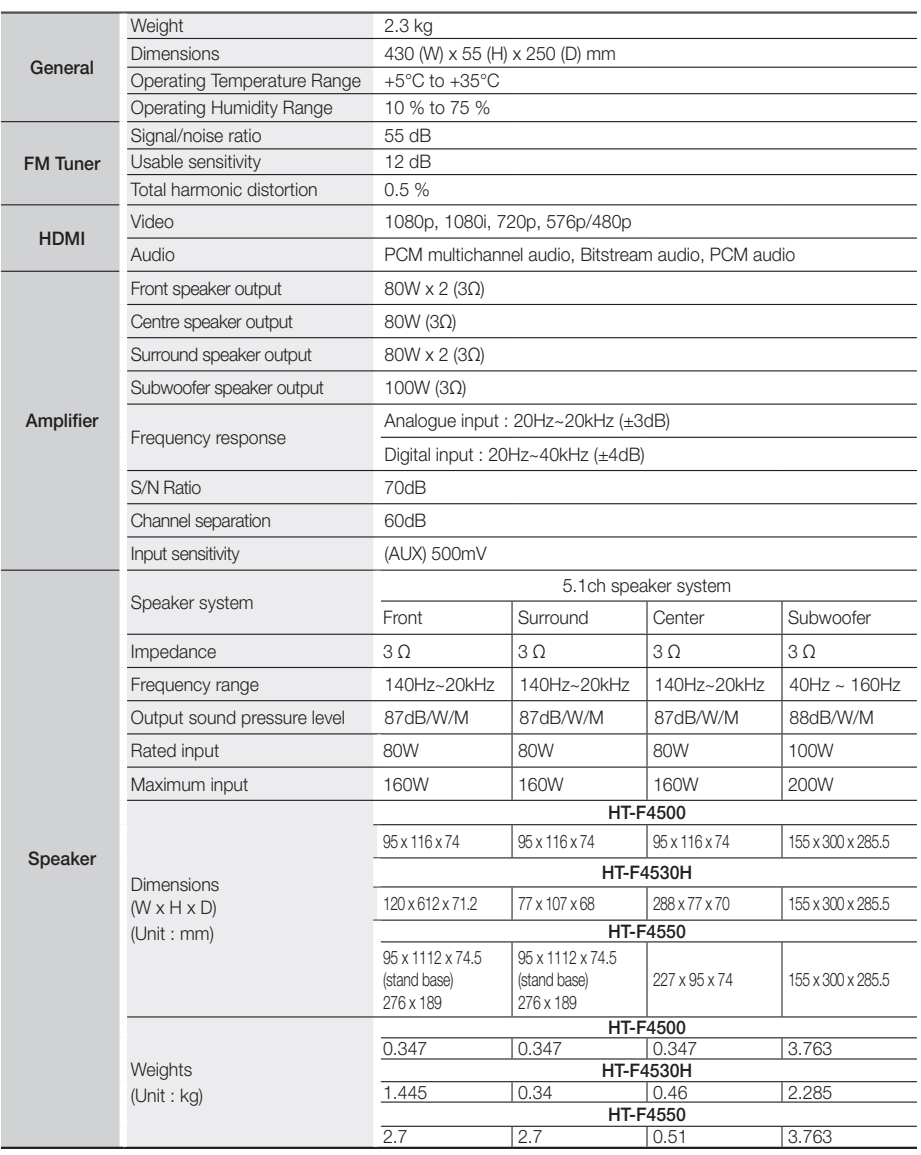

• Network speeds equal to or below 10Mbps are not supported. • Samsung Electronics Co., Ltd reserves the right to change the specifications without notice.

• Weight and dimensions are approximate.

• Design and specifications are subject to change without prior notice.

• For the power supply and Power Consumption, refer to the label attached to the product.

**College** 

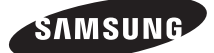

### Contact SAMSUNG WORLD WIDE

If you have any questions or comments relating to Samsung products, please contact the SAMSUNG customer care center.

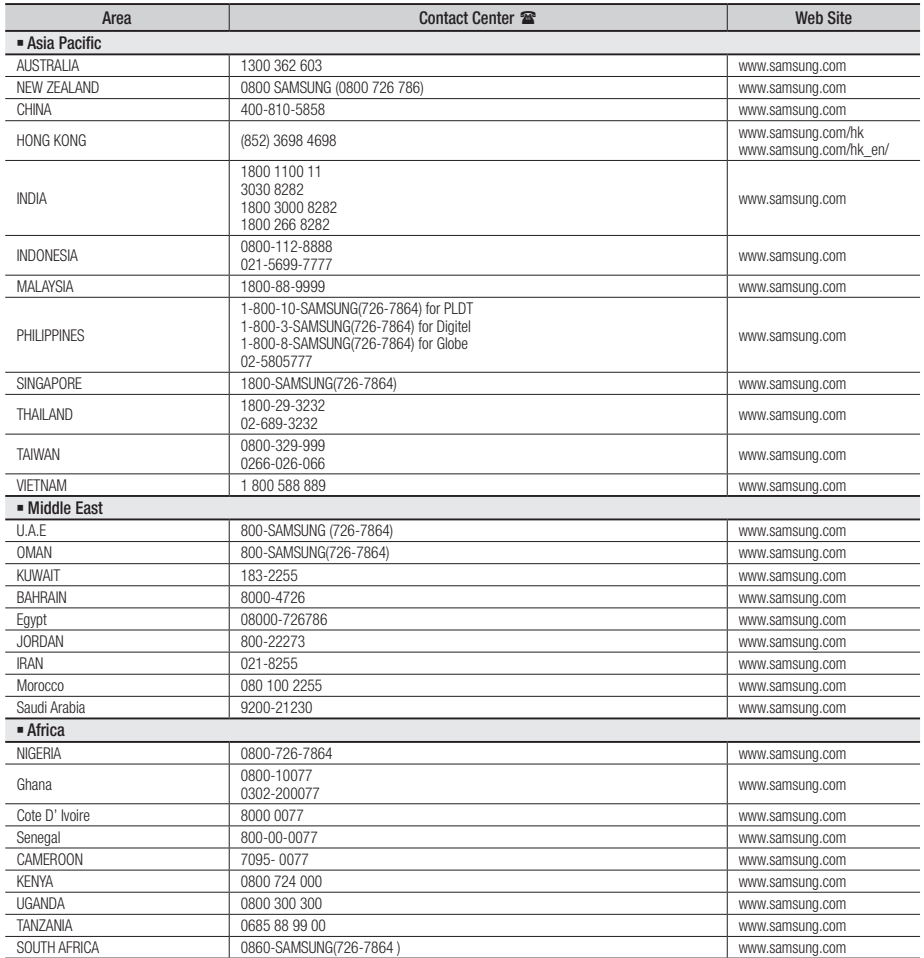

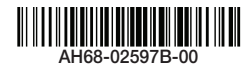